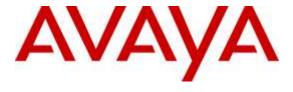

# Avaya Solution & Interoperability Test Lab

Application Notes for Avaya Aura® Communication Manager 7.0, Avaya Session Manager 7.0, and Avaya Session Border Controller for Enterprise 7.0, with AT&T IP Flexible Reach - Enhanced Features Service – Issue 1.1

#### **Abstract**

These Application Notes describe the steps for configuring Avaya Aura® Communication Manager 7.0, Avaya Aura® Session Manager 7.0, and Avaya Aura® Session Border Controller for Enterprise 7.0, with the AT&T IP Flexible Reach - Enhanced Features service, using AT&T's **AVPN** or **MIS/PNT** transport connections.

Avaya Aura® Communication Manager 7.0 is a telephony application server and is the point of connection between the enterprise endpoints and Avaya Aura® Session Manager. Avaya Aura® Session Manager 7.0 is a core SIP routing and integration engine that connects disparate SIP devices and applications within an enterprise. The Avaya Aura® Session Border Controller for Enterprise 7.0 is the point of connection between Avaya Aura® Session Manager and the AT&T IP Flexible Reach - Enhanced Features service, and is used to not only secure the SIP trunk, but also to make adjustments to the SIP signaling for interoperability.

The AT&T Flexible Reach is one of the many SIP-based Voice over IP (VoIP) services offered to enterprises for their voice communication needs. The AT&T IP Flexible Reach-Enhanced Features service is a SIP based service which includes additional network based features which are not part of IP Flexible Reach service.

Readers should pay attention to **Section 2**, in particular the scope of testing as outlined in **Section 2.1** as well as the observations noted in **Section 2.2**, to ensure that their own use cases are adequately covered by this scope and results.

AT&T is a member of the Avaya DevConnect Service Provider program. Information in these Application Notes has been obtained through compliance testing and additional technical discussions. Testing was conducted via the DevConnect Program.

# **Table of Contents**

| 1. | Introduc   | ction                                                                          | 5  |
|----|------------|--------------------------------------------------------------------------------|----|
| 2. | General    | Test Approach and Test Results                                                 | 5  |
|    | 2.1. Inte  | eroperability Compliance Testing                                               | 6  |
|    | 2.2. Tes   | t Results                                                                      | 7  |
|    | 2.3. Sup   | port                                                                           | 8  |
| 3. | . Referen  | ce Configuration                                                               | 8  |
|    | 3.1. Illu: | strative Configuration Information                                             | 11 |
|    | 3.2. AT    | &T IP Flexible Reach - Enhanced Features Service Call Flows                    | 12 |
|    | 3.2.1.     | Inbound                                                                        | 12 |
|    | 3.2.2.     | Outbound                                                                       | 13 |
|    | 3.2.3.     | Call Forward Re-direction                                                      |    |
|    | 3.3. AT    | &T IP Flexible Reach - Enhanced Features - Network Based Blind Transfer Using  |    |
|    | Refer (Cor | mmunication Manager Vector) Call Flow                                          | 15 |
|    | 3.4. AT    | &T IP Flexible Reach - Enhanced Features - Attended/Unattended Transfer (Using |    |
|    | Refer) Cal | l Flow                                                                         | 16 |
| 4. | . Equipm   | ent and Software Validated                                                     | 17 |
| 5. | . Configu  | ıre Avaya Aura® Session Manager                                                | 18 |
|    | 5.1. SIP   | Domain                                                                         | 19 |
|    | 5.2. Loc   | eations                                                                        | 19 |
|    | 5.2.1.     | Main Location                                                                  | 19 |
|    | 5.3. Cor   | nfigure Adaptations                                                            | 21 |
|    | 5.3.1.     | Adaptation for Avaya Aura® Communication Manager Extensions                    | 21 |
|    | 5.3.2.     | Adaptation for the AT&T IP Flexible Reach – Enhanced Features Service          |    |
|    | 5.3.3.     | Adaptation for Meet-Me Conference Calls                                        | 24 |
|    | 5.3.4.     | Adaptation for calls to Avaya Aura® Messaging                                  |    |
|    | 5.4. SIP   | Entities                                                                       | 26 |
|    | 5.4.1.     | Avaya Aura® Session Manager SIP Entity                                         | 26 |
|    | 5.4.2.     | Avaya Aura® Communication Manager SIP Entity – Public Trunk                    | 28 |
|    | 5.4.3.     | Avaya Aura® Communication Manager SIP Entity – Local Trunk                     | 29 |
|    | 5.4.4.     | Avaya Aura® Communication Manager SIP Entity – Meet-Me Trunk                   | 29 |
|    | 5.4.5.     | Avaya Session Border Controller for Enterprise SIP Entity                      | 29 |
|    | 5.4.6.     | Avaya Aura® Messaging SIP Entity                                               | 29 |
|    | 5.5. Ent   | ity Links                                                                      | 29 |
|    | 5.5.1.     | Entity Link to Avaya Aura® Communication Manager – Public Trunk                | 30 |
|    | 5.5.2.     | Entity Link to Avaya Aura® Communication Manager – Local Trunk                 | 30 |
|    | 5.5.3.     | Entity Link to Avaya Aura® Communication Manager – Meet-Me Trunk               | 30 |
|    | 5.5.4.     | Entity Link for the AT&T IP Flexible Reach – Enhanced Features Service via the |    |
|    | Avaya S    | SBCE                                                                           | 31 |
|    | 5.5.5.     | Entity Link to Avaya Aura® Messaging                                           | 31 |
|    | 5.6. Tim   | ne Ranges – (Optional)                                                         | 31 |
|    |            | iting Policies                                                                 |    |
|    | 5.7.1.     | Routing Policy for AT&T Routing to Avaya Aura® Communication Manager           | 32 |
|    | 5.7.2.     | Routing Policy for Inbound Routing to Avaya Aura® Communication Manager        |    |
|    | Meet-M     | le Conference                                                                  | 33 |
|    |            |                                                                                |    |

| 5.7.3. Routing Policy for Inbound Routing to Avaya Aura® Messaging         | 34 |
|----------------------------------------------------------------------------|----|
| 5.7.4. Routing Policy for Outbound Calls to AT&T                           | 34 |
| 5.8. Dial Patterns                                                         | 34 |
| 5.8.1. Matching Inbound PSTN Calls to Avaya Aura® Communication Manager    | 34 |
| 5.8.2. Matching Outbound Calls to AT&T                                     | 36 |
| 5.8.3. Matching Inbound Calls to Avaya Aura® Communication Manager Meet-Me |    |
| Conference                                                                 | 38 |
| 5.8.4. Matching Inbound PSTN Calls to Avaya Aura® Messaging                | 39 |
| 6. Configure Avaya Aura® Communication Manager                             |    |
| 6.1. Verify Communication Manager System Settings                          | 40 |
| 6.1.1. System-Parameters Customer-Options                                  |    |
| 6.2. System-Parameters Features                                            | 43 |
| 6.3. Dial Plan                                                             | 45 |
| 6.4. IP Node Names                                                         | 46 |
| 6.5. IP Network Regions                                                    | 48 |
| 6.5.1. IP Network Region 1 – Local CPE Region                              | 48 |
| 6.5.2. IP Network Region 2 – AT&T Trunk Region                             | 50 |
| 6.6. IP Codec Parameters                                                   | 51 |
| 6.6.1. Codecs for IP Network Region 1 (calls within the CPE)               | 51 |
| 6.6.2. Codecs for IP Network Region 2 (calls to/from AT&T)                 | 53 |
| 6.7. SIP Trunks                                                            |    |
| 6.7.1. SIP Trunk for Inbound/Outbound AT&T calls                           | 53 |
| 6.7.2. Local SIP Trunk (Avaya SIP Telephone and Avaya Messaging Access)    | 59 |
| 6.7.3. SIP Trunk for Meet-Me Conference Calls                              | 60 |
| 6.8. Private Numbering                                                     | 61 |
| 6.9. Public Unknown Numbering                                              | 62 |
| 6.10. Route Patterns                                                       | 63 |
| 6.10.1. Route Pattern for Calls to AT&T                                    | 63 |
| 6.10.2. Route Pattern for Calls within the CPE                             | 64 |
| 6.11. Automatic Route Selection (ARS) Dialing                              | 65 |
| 6.12. Automatic Alternate Routing (AAR) Dialing                            | 66 |
| 6.13. Avaya G430 Media Gateway Provisioning                                | 67 |
| 6.14. Meet-Me Conference Vector and Vector Directory Number (VDN)          | 69 |
| 6.14.1. Meet-Me Vector                                                     |    |
| 6.14.2. Meet-Me VDN                                                        | 70 |
| 6.15. IP Interface for procr                                               | 71 |
| 6.16. Save Translations                                                    | 72 |
| 7. Configure Avaya Session Border Controller for Enterprise                | 73 |
| 7.1. System Management – Status                                            | 75 |
| 7.2. Global Profiles                                                       |    |
| 7.2.1. Server Interworking – Avaya                                         |    |
| 7.2.2. Server Interworking – AT&T                                          |    |
| 7.2.3. Server Configuration – Session Manager                              |    |
| 7.2.4. Server Configuration – AT&T                                         |    |
| 7.2.5 Routing – To Session Manager                                         | 82 |

| 7.2.6.  | Routing – To AT&T                                       | 83  |
|---------|---------------------------------------------------------|-----|
| 7.2.7.  | Topology Hiding – Avaya Side                            |     |
| 7.2.8.  | Topology Hiding – AT&T Side                             | 85  |
| 7.2.9.  | Signaling Manipulation                                  |     |
| 7.3. Do | main Policies                                           |     |
| 7.3.1.  | Application Rules                                       | 86  |
| 7.3.2.  | Media Rules                                             | 87  |
| 7.3.3.  | Signaling Rules                                         | 88  |
| 7.3.4.  | Endpoint Policy Groups – Avaya Connection               | 89  |
| 7.3.5.  | Endpoint Policy Groups – AT&T Connection                | 90  |
| 7.4. De | vice Specific Settings                                  | 90  |
| 7.4.1.  | Network Management                                      | 90  |
| 7.4.2.  | Advanced Options                                        | 91  |
| 7.4.3.  | Media Interfaces                                        | 92  |
| 7.4.4.  | Signaling Interface                                     | 92  |
| 7.4.5.  | Endpoint Flows – For Session Manager                    | 93  |
| 7.4.6.  | Endpoint Flows – For AT&T                               | 93  |
|         | ation Steps                                             |     |
|         | &T IP Flexible Reach – Enhanced Features                |     |
|         | aya Aura® Communication Manager                         |     |
|         | aya Aura® Session Manager                               |     |
|         | aya Session Border Controller for Enterprise            |     |
| 8.4.1.  | System Status                                           |     |
| 8.4.2.  | Protocol Traces                                         |     |
|         | sion                                                    |     |
|         | ences                                                   | -   |
|         | ndum 1 – Redundancy to Multiple AT&T Border Elements    |     |
|         | Secondary AT&T Border Element Server Configuration      |     |
|         | Add Secondary IP Address to Routing                     |     |
| 113 (   | Configure End Point Flows – Server Flow - ATT Secondary | 104 |

#### 1. Introduction

These Application Notes describe the steps for configuring Avaya Aura® Communication Manager 7.0 (Communication Manager), Avaya Aura® Session Manager 7.0 (Session Manager), Avaya Aura® System Manager 7.0 (System Manager), and the Avaya Session Border Controller for Enterprise 7.0 (Avaya SBCE), with the AT&T IP Flexible Reach - Enhanced Features service (IPFR-EF) using AVPN or MIS/PNT transport connections.

Avaya Aura® Communication Manager 7.0 is a telephony application server and is the point of connection between the enterprise endpoints and Avaya Aura® Session Manager. Avaya Aura® Session Manager 7.0 is a core SIP routing and integration engine that connects disparate SIP devices and applications within an enterprise. Avaya Aura® System Manager 7.0 is the provisioning/management application for Avaya Aura® Session Manager. The Avaya Aura® Session Border Controller for Enterprise 7.0 is the point of connection between Avaya Aura® Session Manager and the AT&T IP Flexible Reach - Enhanced Features service and is used to not only secure the SIP trunk, but also to make adjustments to the SIP signaling for interoperability.

The AT&T Flexible Reach service is one of the many SIP-based Voice over IP (VoIP) services offered to enterprises for their voice communication needs. The AT&T IP Flexible Reach-Enhanced Features service is a SIP based service which includes additional network based features which are not part of IP Flexible Reach service. The AT&T IP Flexible Reach - Enhanced Features service utilizes AT&T's AVPN<sup>1</sup> or MIS/PNT<sup>2</sup> transport services.

# 2. General Test Approach and Test Results

DevConnect Compliance Testing is conducted jointly by Avaya and DevConnect members. The jointly-defined test plan focuses on exercising APIs and/or standards-based interfaces pertinent to the interoperability of the tested products and their functionalities. DevConnect Compliance Testing is not intended to substitute full product performance or feature testing performed by DevConnect members, nor is it to be construed as an endorsement by Avaya of the suitability or completeness of a DevConnect member's solution.

The interoperability compliance testing focused on verifying inbound and outbound call flows between IPFR-EF and the Customer Premises Equipment (CPE) containing Communication Manager, Session Manager, and the Avaya SBCE (see Section 3.2 for call flow examples). The test environment consisted of:

- A simulated enterprise with, Communication Manager, Session Manager, System Manager (for Session Manager provisioning), Avaya SBCE, Avaya phones, and fax machines (Ventafax application). Avaya Aura® Messaging is used to provide voicemail capabilities for the CPE.
- An IPFR-EF service production circuit, to which the simulated enterprise was connected via AVPN transport.

\_

<sup>&</sup>lt;sup>1</sup> AVPN supports compressed RTP (cRTP).

<sup>&</sup>lt;sup>2</sup> MIS/PNT does not support cRTP.

# 2.1. Interoperability Compliance Testing

**Note** – Documents used to provision the test environment are listed in **Section 10**. In the following sections, references to these documents are indicated by the notation [x], where x is the document reference number.

The compliance testing was based on a test plan provided by AT&T, for the functionality required for certification as a solution supported on the IPFR-EF network. Calls were made between the PSTN, via the IPFR-EF network, and the CPE.

The following SIP trunking VoIP features were tested with the IPFR-EF service:

- Incoming and outgoing voice calls between PSTN, the IPFR-EF service, the Avaya SBCE, Session Manager, and Communication Manager. Avaya SIP telephones (desk and softphone), and H.323 telephones (desk) were used.
- Inbound/Outbound fax calls using T.38.
- Various outbound PSTN destinations were tested including long distance, international, and toll-free.
- Requests for privacy (i.e., caller anonymity) for Communication Manager outbound calls to the PSTN, as well as privacy requests for inbound calls from the PSTN to Communication Manager users.
- SIP OPTIONS messages used to monitor the health of the SIP trunks between the CPE and AT&T.
- Incoming and outgoing calls using the G.729(A & B) and G.711 ULAW codecs.
- Call redirection with Diversion Header.
- Operator assistance and 911 calls.
- Long duration calls.
- DTMF transmission (RFC 2833) for successful PSTN, Communication Manager, and Avaya Messaging menu navigation.
- Telephony features such as hold, transfer, and conference.
- Basic Communication Manager EC500 "mobility" calls.
- An Avaya Remote Worker endpoint (an Avaya 9621 SIP telephone) was used in the reference configuration. The Remote Worker endpoint resides on the public side of the Avaya SBCE (via a TLS connection), and registers/communicates with Avaya Session Manager via Avaya SBCE as though it was an endpoint residing in the private CPE space.

**Note** – The configuration of the Remote Worker environment is beyond the scope of this document.

- AT&T IPFR-EF service features such as:
  - o Simultaneous Ring
  - Sequential Ring
  - Call Forward Always
  - Call Forward Busy
  - o Call Forward Ring No Answer
  - o "Blind" and Attended transfers utilizing Refer messaging.

#### 2.2. Test Results

The test objectives stated in **Section 2.1**, with limitations as noted below, were verified.

- 1) Communication Manager Meet-Me conference can isolate PSTN parties if the conference takes place via an NCR enabled SIP trunk.
  - a) This issue may occur if a three party Meet-Me conference is established via an NCR enabled trunk, with two parties on the PSTN and one party on Communication Manager station. Should the Communication Manager station leaves the conference, Communication Manager will issue a Refer, resulting in the two PSTN parties being directly connected by the IPFR-EF service, and Communication Manager ending the Meet-Me conference.
  - b) The workaround for this issue is to:
    - i) Create a "Meet-Me Conference" SIP trunk with NCR *disabled*, used exclusively for customers placing Meet-Me conference calls (see **Section 6.7.3**).
    - ii) Create a "general access" SIP trunk, with NCR *enabled*, for all other inbound and outbound calls (see **Section 6.7.1**). This supports the use of Refer for IPFR-EF "Blind Transfers" (call redirection) and station initiated call transfers.
- 2) IPFR-EF Simultaneous Ring and Sequential Ring Loss of calling display information on Communication Manager stations. If the Communication Manager station associated with these IPFR-EF "secondary" number answers the call, the phone may not display all the calling information. By default, Communication Manager expects a display update from the network in the PAI header. However, the subsequent network signaling does not contain a PAI header, and the From header must be used instead.
  - a) The recommended workaround is described in **Section 6.7.1**, where Communication Manager will retrieve the display information using the *From* header.
- 3) IPFR-EF Simultaneous Ring and Sequential Ring Secondary number uses Telephone Event payload type 101 and ptime of 20ms. When the CPE endpoint associated with the IPFR-EF "secondary" number answers the call, the IPFR-EF service will send a re-Invite for this call dialog to change the Telephone Event Type from the preferred value of 100 to 101, and the ptime value from 30ms to 20ms. These values differ slightly from the IPFR-EF specification, and are noted here simply as an observation. Communication Manager was able to successfully negotiate to these new values, and no user-perceivable problems were observed from this behavior.
- 4) IPFR-EF Call Forward Always (CFA/CFU) No ringing heard for Ring Splash reminder. When Call Forward is activated with the Ring Splash feature (ring reminder on call forward) through the IPFR-EF service, and a call is placed to the primary number, the CPE endpoint's call appearance will flash briefly to indicate that the call has been forwarded; however, the IPFR-EF service sent a SIP CANCEL message before the endpoint had a chance to provide an audible ring tone.
- 5) **T.38/G.729 fax is limited to 9600bps when using the G4xx Media Gateways.** A G430 Media Gateway is used in the reference configuration. As a result T.38/G.729 fax was limited to 9600 bps. Also note that the sender and receiver of a T.38 fax call may use either Group 3 or Super Group 3 fax machines, but the T.38 fax protocol carries all fax transmissions as Group 3.

- 6) **IPFR-EF Sequential Ring Loss of connection if Secondary party is busy.** The following IPFR\_EF service limitation was observed during testing. If a PSTN Sequential Ring call is directed to the designated "secondary" destination, and that destination returns a 486 Busy, PSTN does not hear a busy tone or any other call progress indications (ringing, reorder, etc.). After approximately 30 seconds the call is dropped.
- 7) **Removal of unnecessary SIP headers.** In an effort to reduce packet size (or block a header containing private addressing), Session Manager is provisioned to remove SIP headers not required by the AT&T IPFR-EF service (see **Section 5.3.2**). These headers are:
  - a) AV-Correlation-ID, AV-Global-Session-ID, Alert-Info, Endpoint-View, P-AV-Message-ID, P-Location, Remote-Party-ID.
- 8) Emergency 911/E911 Services Limitations and Restrictions Although AT&T provides 911/E911 calling capabilities, AT&T does not warrant or represent that the equipment and software (e.g., IP PBX) documented in these Application Notes will properly operate with AT&T IP Flexible Reach to complete 911/E911 calls; therefore, it is the customer's responsibility to ensure proper operation with the equipment/software vendor. While AT&T IP Flexible Reach services support E911/911 calling capabilities under certain Calling Plans, there are circumstances when the E911/911 service may not be available, as stated in the Service Guide for AT&T IP Flexible Reach found at <a href="http://new.serviceguide.att.com">http://new.serviceguide.att.com</a>. Such circumstances include, but are not limited to, relocation of the end user's CPE, use of a nonnative or virtual telephone number, failure in the broadband connection, loss of electrical power, and delays that may occur in updating the Customer's location in the automatic location information database. Please review the AT&T IP Flexible Reach Service Guide in detail to understand the limitations and restrictions.

# 2.3. Support

For more information on the AT&T IP Flexible Reach service visit: <a href="http://www.business.att.com/enterprise/Service/voice-services/null/sip-trunking/">http://www.business.att.com/enterprise/Service/voice-services/null/sip-trunking/</a> AT&T customers may obtain support for the AT&T IP Flexible Reach service by calling (877) 288-8362.

Avaya customers may obtain documentation and support for Avaya products by visiting <a href="http://support.avaya.com">http://support.avaya.com</a>. In the United States, (866) GO-AVAYA (866-462-8292) provides access to overall sales and service support menus.

# 3. Reference Configuration

The reference configuration used in these Application Notes is shown in **Figure 1** below and consists of the following components:

• Communication Manager 7.0, System Manager 7.0, Session Manager 7.0, and the Avaya SBCE 7.0 are used in the reference configuration. Note that all of these Avaya components ran on a VMware (ESXi 5.5) platform.

- In the reference configuration System Manager provides a common administration interface for centralized management of Session Manager and Communication Manager.
- In the reference configuration, an Avaya G430 Media Gateway is used. This solution is extensible to other Avaya Media Gateways.
- Avaya desk telephones used are Avaya 96x1 Series IP Telephones (H.323 and SIP), Avaya one-X® Communicator soft phone (SIP), as well as 6424 Digital Telephones. Avaya SIP endpoints register to Session Manager while Avaya H.323 endpoints register to Communication Manager.
- The Avaya SBCE provides SIP Session Border Controller (SBC) functionality, including address translation and SIP header manipulation between the IPFR-EF service and the enterprise internal network.
- The IPFR-EF service Border Element (BE) uses SIP over UDP to communicate with enterprise edge SIP devices, (e.g., the Avaya SBCE in this sample configuration). Session Manager may use SIP over UDP, TCP, or TLS to communicate with SIP network elements. In the reference configuration, Session Manager uses SIP over TCP to communicate with the Avaya SBCE, and SIP over TCP and TLS to communicate with Communication Manager.
- Avaya Aura® Messaging was used in the reference configuration to provide voice mailbox capabilities. This solution is extensible to other Avaya Messaging platforms. The provisioning of Avaya Aura® Messaging is beyond the scope of this document.
- Testing was performed using an IPFR-EF service production circuit.

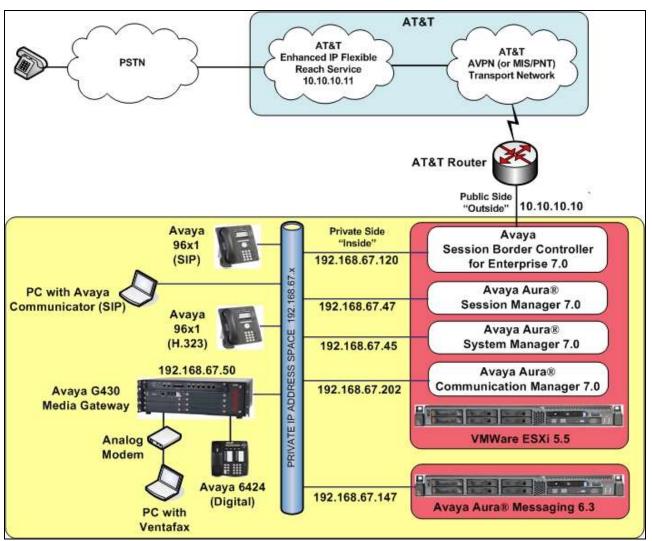

Figure 1: Reference configuration

# 3.1. Illustrative Configuration Information

The specific values listed in **Table 1** below and in subsequent sections are used in the reference configuration described in these Application Notes, and are for illustrative purposes only. Customers must obtain and use the specific values for their own configurations.

**Note** – The IPFR-EF service Border Element IP address and DID/DNIS digits are shown in this document as examples. AT&T Customer Care will provide the actual IP addresses and DID/DNIS digits as part of the IPFR-EF provisioning process.

| Component                                             | Illustrative Value in these  |  |  |  |  |
|-------------------------------------------------------|------------------------------|--|--|--|--|
|                                                       | Application Notes            |  |  |  |  |
| Avaya Aura® Session Manager                           |                              |  |  |  |  |
| IP Address                                            | 192.168.67.47                |  |  |  |  |
| Avaya Aura® Communication Manager                     |                              |  |  |  |  |
| IP Address                                            | 192.168.67.202               |  |  |  |  |
| Avaya Aura® System Manager                            |                              |  |  |  |  |
| IP Address                                            | 192.168.67.45                |  |  |  |  |
| Avaya Aura® Messaging                                 |                              |  |  |  |  |
| IP Address                                            | 192.168.67.147               |  |  |  |  |
| Avaya Session Border Controller for Enterprise (SBCE) |                              |  |  |  |  |
| IP Address of Outside (Public) Interface              | 10.10.10.10 (see note below) |  |  |  |  |
| IP Address of Inside (Private) Interface              | 192.168.67.120               |  |  |  |  |

**Table 1: Network Values Used in these Application Notes** 

**NOTE** – The Avaya SBCE Outside interface communicates with AT&T Border Elements (BEs) located in the AT&T IP Flexible Reach network. For security reasons, the IP addresses of the AT&T BEs are not included in this document. However as placeholders in the following configuration sections, the IP address of **10.10.10.10** (Avaya SBCE public interface), and **10.10.10.11** (AT&T BE IP addresses), are specified.

#### 3.2. AT&T IP Flexible Reach - Enhanced Features Service Call Flows

To understand how IPFR-EF service calls are handled by the Avaya CPE environment, three basic call flows are described in this section. However, for brevity, not all possible call flows are described.

#### 3.2.1. Inbound

The first call scenario illustrated is an inbound IPFR-EF service call that arrives at the Avaya SBCE, to Session Manager, and is subsequently routed to Communication Manager, which in turn routes the call to a phone or fax endpoint.

- 1. A PSTN phone originates a call to an IPFR-EF service number.
- 2. The PSTN routes the call to the IPFR-EF service network.
- 3. The IPFR-EF service routes the call to the Avaya SBCE.
- 4. The Avaya SBCE performs IP address translations and any necessary SIP header modifications, and routes the call to Session Manager.
- 5. Session Manager applies any necessary SIP header adaptations and digit conversions, and based on configured Routing Policies, determines to where the call should be routed next. In this case, Session Manager routes the call to Communication Manager.
- 6. Depending on the called number, Communication Manager routes the call to a phone or fax endpoint.

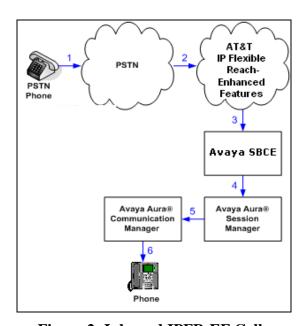

Figure 2: Inbound IPFR-EF Call

#### 3.2.2. Outbound

The second call scenario illustrated is an outbound call initiated on Communication Manager, routed to Session Manager, and is subsequently sent to the Avaya SBCE for delivery to the IPFR-EF service.

- 1. A Communication Manager phone or fax endpoint originates a call to an IPFR-EF service number for delivery to the PSTN.
- 2. Communication Manager routes the call to Session Manager.
- 3. Session Manager applies any necessary SIP header adaptations and digit conversions, and based on configured Routing Policies, determines to where the call should be routed next. In this case, Session Manager routes the call to the Avaya SBCE.
- 4. The Avaya SBCE performs IP address translations and any necessary SIP header modifications, and routes the call to the IPFR-EF service.
- 5. The IPFR-EF service delivers the call to the PSTN.

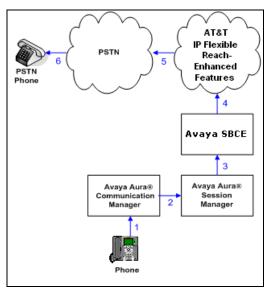

Figure 3: Outbound IPFR-EF Call

#### 3.2.3. Call Forward Re-direction

The third call scenario illustrated is an inbound IPFR-EF service call that arrives at the Avaya SBCE, to Session Manager, and subsequently Communication Manager. Communication Manager routes the call to a destination station, however the station has set Call Forward to an alternate destination. Without answering the call, Communication Manager redirects the call back to the IPFR-EF service for routing to the alternate destination.

**Note** – In cases where calls are forwarded to an alternate destination such as an 8xx numbers, the IPFR-EF service requires the use of SIP Diversion Header for the redirected call to complete (see **Section 6.7**).

- 1. Same as the first call scenario in **Section 3.2.1**.
- 2. Because the Communication Manager phone has set Call Forward to another IPFR-EF service number, Communication Manager initiates a new call back out to Session Manager, the Avaya SBCE, and to the IPFR-EF service network.
- 3. The IPFR-EF service places a call to the alternate destination, and upon answering Communication Manager connects the calling party to the target party.

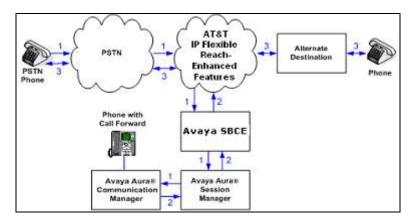

Figure 4: Station Re-directed (e.g., Call Forward) IPFR-EF Call

# 3.3. AT&T IP Flexible Reach - Enhanced Features - Network Based Blind Transfer Using Refer (Communication Manager Vector) Call Flow

This section describes the call flow for IPFR-EF using SIP Refer to perform Network Based Blind Transfer. The Refer is generated by an inbound call to a Communication Manager Vector. The call scenario illustrated in figure below is an inbound IPFR-EF call that arrives on Session Manager and is subsequently routed to Communication Manager, which in turn routes the call to a vector. The vector answers the call and, using Refer (*without the replaces parameter*), redirects the call back to the IP E-IPFR service for routing to an alternate destination.

- 1. A PSTN phone originates a call to an IPFR-EF number.
- 2. The PSTN routes the call to the IPFR-EF network.
- 3. IPFR-EF routes the call to the Avaya SBCE.
- 4. The Avaya SBCE performs SIP Network Address Translation (NAT) and any necessary SIP header modifications, and routes the call to Session Manager.
- 5. Session Manager applies any necessary SIP header adaptations and digit conversions, and based on configured Network Routing Policies, determines where the call should be routed next. In this case, Session Manager routes the call to Communication Manager.
- 6. Communication Manager routes the call to a VDN/Vector, which answers the call and plays an announcement, and attempts to redirect the call using a SIP Refer message. The SIP Refer message specifies the alternate destination, and is routed back through Session Manager on to the Avaya SBCE. The Avaya SBCE sends the REFER to the IPFR-EF service.
- 7. IPFR-EF places a call to the alternate destination specified in the Refer, and upon answer, connects the calling party to the alternate party.
- 8. IPFR-EF clears the call on the redirecting/referring party (Communication Manager).

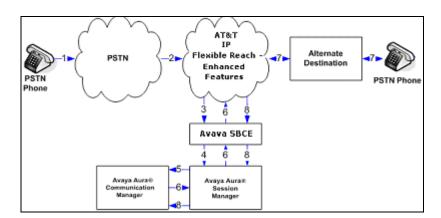

Figure 5: Network Based Blind Transfer Using Refer (Communication Manager Vector)

# 3.4. AT&T IP Flexible Reach - Enhanced Features – Attended/Unattended Transfer (Using Refer) Call Flow

This section describes the call flow for IPFR-EF using SIP Refer to perform an Attended or Unattended Transfer. The call scenario illustrated in figure below is an inbound IPFR-EF call that arrives on Session Manager and is subsequently routed to Communication Manager, which in turn routes the call to a station. The station answers the call and, transfers it back out to a second PSTN destination. Communication Manager generates using Refer (with the replaces parameter), back to the IP E-IPFR service for routing to the new destination.

- 1. A PSTN phone originates a call to an IPFR-EF number.
- 2. The PSTN routes the call to the IPFR-EF network.
- 3. IPFR-EF routes the call to the Avaya SBCE.
- 4. The Avaya SBCE performs SIP Network Address Translation (NAT) and any necessary SIP header modifications, and routes the call to Session Manager.
- 5. Session Manager applies any necessary SIP header adaptations and digit conversions, and based on configured Network Routing Policies, determines where the call should be routed next. In this case, Session Manager routes the call to Communication Manager. Communication Manager routes the call to a station.
- 6. The station answers the call and then transfers it to a new PSTN destination. Communication Manager redirects the call using a SIP Refer message. The SIP Refer message specifies the alternate destination, and is routed back through Session Manager on to the Avaya SBCE. The Avaya SBCE sends the REFER to the IPFR-EF service.
- 7. IPFR-EF places a call to the alternate destination specified in the Refer, and upon answer, connects the calling party to the alternate party.
- 8. IPFR-EF clears the existing call to Communication Manager.

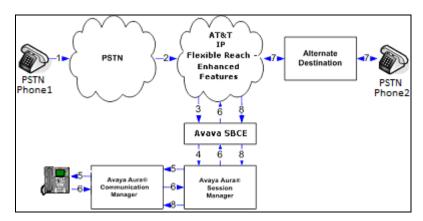

Figure 5: Attended/Unattended Transfer Using Refer (Communication Manager Vector)

# 4. Equipment and Software Validated

The following equipment and software was used for the reference configuration described in these Application Notes.

| Equipment/Software                                      | Release/Version                          |  |
|---------------------------------------------------------|------------------------------------------|--|
| HP Proliant DL360 G7 server                             | <ul> <li>VMware ESXi 5.5</li> </ul>      |  |
| <ul> <li>Avaya Aura® Session Manager</li> </ul>         | • 7.0.0.0.700007                         |  |
| <ul> <li>Avaya Aura® System Manager</li> </ul>          | • 7.0.0.0.16266                          |  |
| <ul> <li>Avaya Aura® Communication Manager</li> </ul>   | <ul> <li>R017x.00.0.441.0 and</li> </ul> |  |
| <ul> <li>Avaya Session Border Controller for</li> </ul> | SP1 (22477)                              |  |
| Enterprise                                              | • 7.0.0-21-6602                          |  |
| Dell R610                                               |                                          |  |
| System Platform                                         | • 6.3.7.0.01005                          |  |
| <ul> <li>Avaya Aura® Messaging</li> </ul>               | • 6.3-03.0.141.0-348                     |  |
| Avaya G430 Media Gateway                                | • g430_sw_37_19_0                        |  |
| Avaya 96x1 IP Telephone                                 | • H.323 = 6.6029                         |  |
|                                                         | • $SIP = 7.0.0.38$                       |  |
| Avaya Communicator for Windows (SIP)                    | • 2.1.2.75                               |  |
| Ventafax Home Version (Windows based Fax                | • 7.0.202.494                            |  |
| device)                                                 |                                          |  |

**Table 2: Equipment and Software Versions** 

# 5. Configure Avaya Aura® Session Manager

**Note** – These Application Notes assume that basic System Manager and Session Manager administration has already been performed. Consult [1 - 4] for further details.

This section provides the procedures for configuring Session Manager to process inbound and outbound calls between Communication Manager and the Avaya SBCE. In the reference configuration, all Session Manager provisioning is performed via System Manager.

- Define a SIP Domain
- Define a Location for Customer Premises Equipment (CPE).
- Configure the Adaptation Modules that will be associated with the SIP Entities for Communication Manager, the Avaya SBCE, and Avaya Messaging.
- Define SIP Entities corresponding to Session Manager, Communication Manager, the Avaya SBCE, and Avaya Messaging.
- Define Entity Links describing the SIP trunks between Session Manager, Communication Manager, and Avaya Messaging, as well as the SIP trunks between the Session Manager and the Avaya SBCE.
- Define Routing Policies associated with the Communication Manager, Avaya Messaging, and the Avaya SBCE.
- Define Dial Patterns, which govern which Routing Policy will be selected for inbound and outbound call routing.

Session Manager configuration is accomplished by accessing the browser-based GUI of System Manager, using the URL http://<ip-address>/SMGR, where <ip-address> is the IP address of System Manager. In the Log On screen (not shown), enter appropriate User ID and Password and press the Log On button. Once logged in, the Home screen is displayed. From the Home screen, under the Elements heading in the center, select Routing.

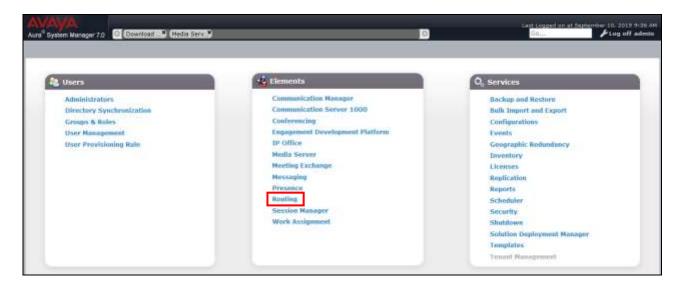

#### 5.1. SIP Domain

- **Step 1** Select **Domains** from the left navigation menu. In the reference configuration, domain **customera.com** was defined.
- **Step 2** Click **New** (not shown). Enter the following values and use default values for remaining fields.
  - Name: Enter the enterprise SIP Domain Name. In the sample screen below, customera.com is shown.
  - **Type:** Verify **sip** is selected.
  - **Notes:** Add a brief description.
- Step 3 Click Commit to save.

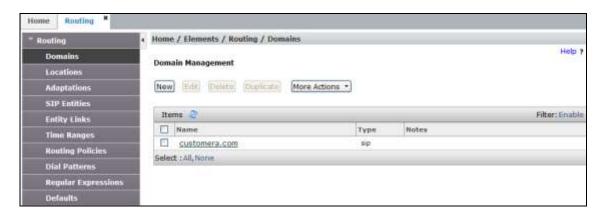

#### 5.2. Locations

Locations are used to identify logical and/or physical locations where SIP Entities reside. In the reference configuration, one Location is specified:

• **Main** – The customer site containing System Manager, Session Manager, Communication Manager, the Avaya SBCE, the G430 Media Gateway, and telephones.

#### 5.2.1. Main Location

- **Step 1** Select **Locations** from the left navigational menu. Click **New** (not shown). In the **General** section, enter the following values and use default values for remaining fields.
  - Name: Enter a descriptive name for the Location (e.g., Main).
  - **Notes:** Add a brief description.
- Step 2 In the Location Pattern section, click Add and enter the following values.
  - **IP Address Pattern:** Leave blank.
  - **Notes:** Add a brief description.
- **Step 3** Click **Commit** to save.

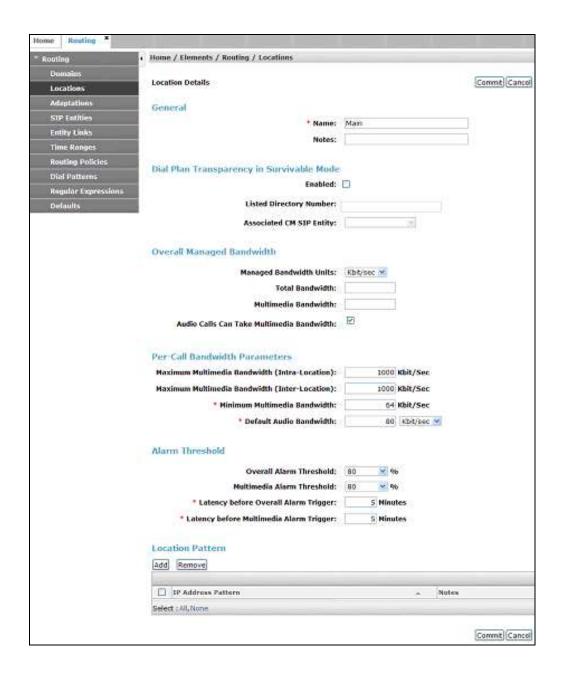

# 5.3. Configure Adaptations

Session Manager can be configured to use Adaptation Modules to convert SIP headers sent to/from AT&T, and for converting SIP headers sent between Communication Manager and Avaya Messaging. In the reference configuration the following Adaptations were used:

- Calls from AT&T (**Section 5.3.1**) Modification of SIP messages sent to Communication Manager extensions.
  - The IP address of Session Manager (192.168.67.47) is replaced with the Avaya CPE SIP domain (customera.com) for destination domain.
  - The AT&T DNIS number digit string in the Request URI is replaced with the associated Communication Manager extensions/VDN.
- Calls to AT&T (**Section 5.3.2**) Modification of SIP messages sent by Communication Manager extensions.
  - The domain of Session Manager (**customera.com**) is replaced with the AT&T BE IP address (**10.10.10.11**) in the destination headers.
  - The History-Info header is removed automatically by the **ATTAdapter**.
  - Avaya SIP headers not required by AT&T are removed (see **Section 2.2, Item 5**).
- Meet-Me Conference calls to Communication Manager (Section 5.3.3)
  - The dedicated Meet-Me conference DNIS number is converted to the Meet-Me conference VDN extension (see **Section 2.2, Item 1**).
- Calls to Avaya Messaging (**Section 5.3.4**).

## 5.3.1. Adaptation for Avaya Aura® Communication Manager Extensions

The Adaptation administered in this section is used for modification of SIP messages to Communication Manager extensions from AT&T.

- **Step 1** In the left pane under **Routing**, click on **Adaptations**. In the **Adaptations** page, click on **New** (not shown).
- **Step 2** In the **Adaptation Details** page, enter:
  - 1. A descriptive Name, (e.g., ACM\_public).
  - Select DigitConversionAdapter from the Module Name drop down menu (if no module name is present, select <click to add module> and enter DigitConversionAdapter).

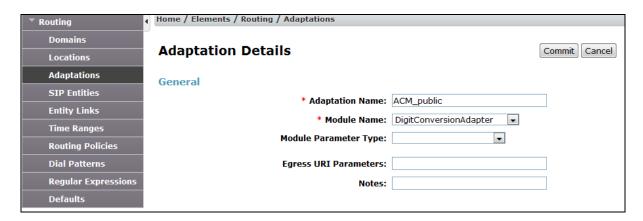

- **Step 3** Scroll down to the **Digit Conversion for Outgoing Calls from SM** section (the *inbound* digits from AT&T that need to be replaced with their associated Communication Manager extensions before being sent to Communication Manager).
  - 1. **Example 1 destination extension**: 5553161 is a DNIS string sent in the Request URI by the IPFR-EF service that is associated with Communication Manager extension 19001.
    - Enter **5553161** in the **Matching Pattern** column.
    - Enter 7 in the Min/Max columns.
    - Enter **7** in the **Delete Digits** column.
    - Enter **19001** in the **Insert Digits** column.
    - Specify that this should be applied to the SIP **destination** headers in the **Address to modify** column.
    - Enter any desired notes.
- **Step 4** Repeat **Step 3** for all additional AT&T DNIS numbers/Communication manager extensions.
- **Step 5** Click on **Commit**.

Note – No **Digit Conversion for Incoming Calls to SM** were required in the reference configuration.

**Note** – In the reference configuration, the AT&T IPFR-EF service delivered 7 digit DNIS numbers. The numbers defined here are those sent by AT&T in the Request URI, *not* the number that was dialed.

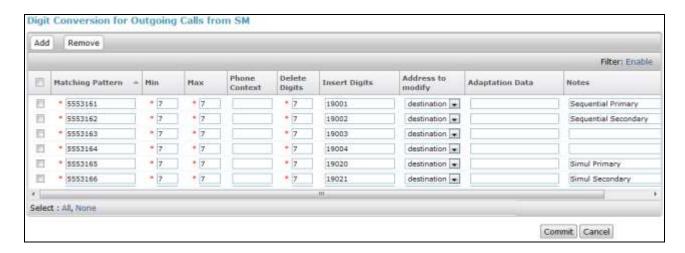

# 5.3.2. Adaptation for the AT&T IP Flexible Reach – Enhanced Features Service

The Adaptation administered in this section is used for modification of SIP messages from Communication Manager to AT&T. Repeat the steps in **Section 5.3.1** with the following changes.

- **Step 1** In the **Adaptation Details** page, enter:
  - 1. A descriptive **Name**, (e.g., **ATT**).
  - 2. Select **AttAdapter** from the **Module Name** drop down menu (if no module name is present, select **<click to add module>** and enter **AttAdapter**). The AttAdapter will automatically remove History-Info headers, (which the IPFR-EF service does not support), sent by Communication Manager (see **Section 6.7.1**).
- Step 2 In the Module Parameter Type: field select Name-Value Parameter from the menu.
- **Step 3** In the **Name-Value Parameter** table, enter the following:
  - 1. Name Enter eRHdrs
  - 2. **Value** Enter the following Avaya headers to be removed by Session Manager. Note that each header name is separated by a comma.
    - AV-Correlation-ID,AV-Global-Session-ID,Alert-Info,Endpoint-View,P-AV-Message-ID,P-Location,Reason,Remote-Party-ID

**Note** – As shown in the screen below, no Incoming or Outgoing Digit Conversion was required in the reference configuration.

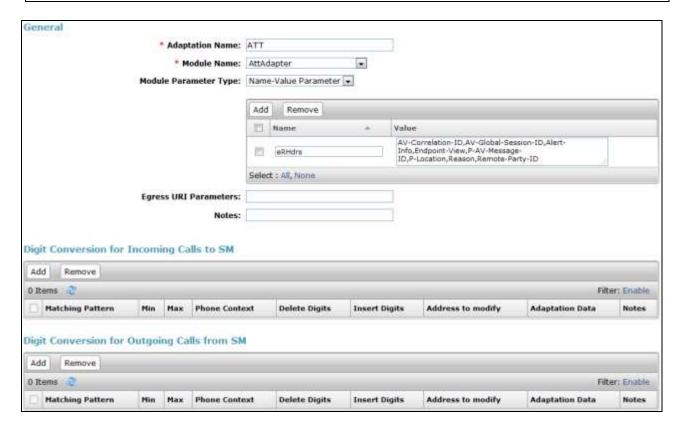

#### 5.3.3. Adaptation for Meet-Me Conference Calls

The dedicated Meet-Me conference DNIS number is converted to the Meet-Me conference VDN extension (see **Section 2.2**, **Item 1**). Repeat the steps in **Section 5.3.1** with the following changes. **Step 1** - In the **Adaptation Details** page, enter:

- 1. A descriptive Name, (e.g., Main Meet-Me).
  - 2. Select **DigitConversionAdapter** from the **Module Name** drop down menu (if no module name is present, select **<click to add module>** and enter **DigitConversionAdapter**).
- Step 2 Scroll down to the **Digit Conversion for Outgoing Calls from SM** section.
  - 3. 5553180 is the DNIS string designated for Meet-Me conference sessions. It is associated with Communication Manager VDN extension 19000.
    - Enter **5553180** in the **Matching Pattern** column.
    - Enter 7 in the Min/Max columns.
    - Enter **7** in the **Delete Digits** column.
    - Enter **19000** in the **Insert Digits** column.
    - Specify that this should be applied to the SIP **destination** headers in the **Address to modify** column.
    - Enter any desired notes.

**Note** – As shown in the screen below, no Incoming Digit Conversion was required in the reference configuration.

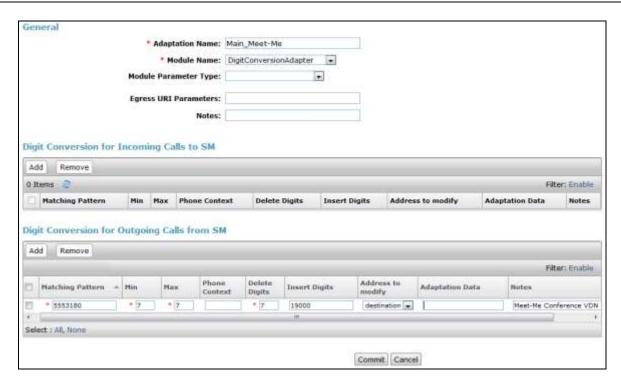

#### 5.3.4. Adaptation for calls to Avaya Aura® Messaging

This adaptation is for call to Avaya Messaging (e.g., message retrieval). Repeat the steps in **Section 5.3.1** with the following changes.

#### **Step 1** - In the **Adaptation Details** page, enter:

- 4. A descriptive Name, (e.g., AAM\_Digits).
- Select DigitConversionAdapter from the Module Name drop down menu (if no module name is present, select <click to add module> and enter DigitConversionAdapter).

#### Step 2 - Scroll down to the **Digit Conversion for Outgoing Calls from SM** section.

- 6. **5553170** is the DNIS string for Avaya messaging access.
  - Enter **5553170** in the **Matching Pattern** column.
  - Enter 7 in the Min/Max columns.
  - Enter **7** in the **Delete Digits** column.
  - Enter **36000** in the **Insert Digits** column (36000 is the Avaya Messaging access number used in the reference configuration).
  - Specify that this should be applied to the SIP **destination** headers in the **Address to modify** column.
  - Enter any desired notes.

#### Step 3 - Click on Commit.

**Note** – As shown in the screen below, no Incoming Digit Conversion was required in the reference configuration.

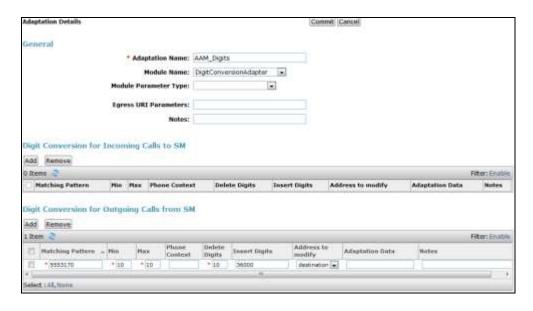

#### 5.4. SIP Entities

In this section, SIP Entities are administered for the following SIP network elements:

- Session Manager (Section 5.4.1).
- Communication Manager for AT&T trunk access (**Section 5.4.2**) This entity, and its associated Entity Link (using TCP with port 5062), is for calls to/from AT&T and Communication Manager via the Avaya SBCE. Note that this connection will be associated with the NCR *enabled* trunk on Communication Manager (see **Section 2.2**, **Item 1**).
- Communication Manager for local trunk access (**Section 5.4.3**) This entity, and it's associated Entity Link (using TCP with port 5060), is primarily for traffic between Avaya SIP telephones and Communication Manager, as well as calls to Avaya Messaging.
- Communication Manager for Meet-Me conference trunk access (Section 5.4.4) If support for Meet-Me conferences is required, then this Entity, and its associated Entity Link must be added. Note that this connection will be associated with the NCR *disabled* trunk on Communication Manager (see Section 2.2, Item 1).
- Avaya SBCE (**Section 5.4.5**) This entity, and its associated Entity Link (using TCP and port 5060), is for calls to/from the IPFR-EF service via the Avaya SBCE.
- Avaya Messaging (**Section 5.4.6**) This entity, and it's associated Entity Link (using TCP and port 5060), is for calls to/from Avaya Messaging.

**Note** – In the reference configuration, TCP is used as the transport protocol between Session Manager and Communication Manager (ports 5060, 5062, and 5080), and to the Avaya SBCE (port 5060). This was done to facilitate protocol trace analysis. However, Avaya best practices call for TLS to be used as the transport protocol whenever possible. The connection between the Avaya SBCE and the AT&T IPFR-EF service uses UDP/5060 per AT&T requirements.

# 5.4.1. Avaya Aura® Session Manager SIP Entity

- **Step 1-** In the left pane under **Routing**, click on **SIP Entities**. In the **SIP Entities** page click on **New** (not shown).
- **Step 2** In the **General** section of the **SIP Entity Details** page, provision the following:
  - Name Enter a descriptive name (e.g., asm).
  - **FQDN or IP Address** Enter the IP address of Session Manager signaling interface, (*not* the management interface), provisioned during installation (e.g., **192.168.67.47**).
  - **Type** Verify **Session Manager** is selected.
  - Location Select location Main (Section 5.2.1).
  - Outbound Proxy (Optional) Leave blank or select another SIP Entity. For calls to SIP domains for which Session Manager is not authoritative, Session Manager routes those calls to this Outbound Proxy or to another SIP proxy discovered through DNS if Outbound Proxy is not specified.
  - **Time Zone** Select the time zone in which Session Manager resides.
- Step 3 In the SIP Monitoring section of the SIP Entity Details page configure as follows:
  - Select Use Session Manager Configuration for SIP Link Monitoring field.
  - Use the default values for the remaining parameters.

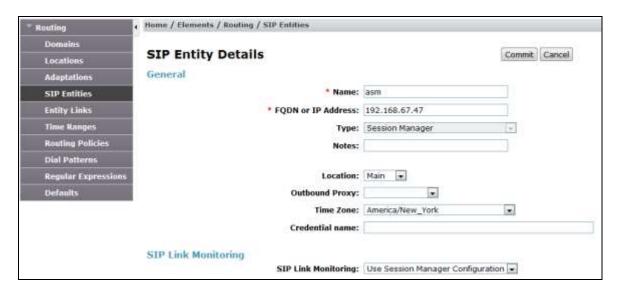

**Step 4** - Scrolling down to the **Port** section of the **SIP Entity Details** page, click on **Add** and provision entries as follow:

- **Port** Enter **5060**.
- **Protocol** Select **TCP**.
- **Default Domain** Select a SIP domain administered in **Section 5.1** (e.g., **customera.com**).
- **Step 5** Repeat **Step 4** to provision entries for:
  - **5062** for **Port** and **TCP** for **Protocol**.
  - **5080** for **Port** and **TCP** for **Protocol**.
  - **5061** for **Port** and **TLS** for **Protocol**. While TLS is not used in the reference configuration, it is included here for completeness.
- **Step 6** Enter any notes as desired and leave all other fields on the page blank/default.
- Step 7 Click on Commit.

**Note** – The **Entity Links** section of the form (not shown) will be automatically populated when the Entity Links are defined in **Section 5.5**. The **SIP Responses to an OPTIONS Request** section of the form is not used in the reference configuration.

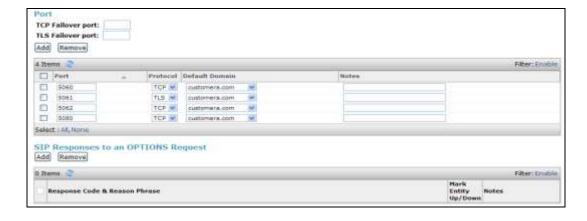

#### 5.4.2. Avaya Aura® Communication Manager SIP Entity - Public Trunk

- **Step 1** In the **SIP Entities** page, click on **New** (not shown).
- Step 2 In the General section of the SIP Entity Details page, provision the following:
  - Name Enter a descriptive name (e.g., ACM\_public).
  - **FQDN or IP Address** Enter the IP address of Communication Manager Processor Ethernet (procr) described in **Section 6.4** (e.g., **192.168.67.202**).
  - Type Select CM.
  - Adaptation Select the Adaptation ACM\_public administered in Section 5.3.1.
  - Location Select a Location Main administered in Section 5.2.1.
  - **Time Zone** Select the time zone in which Communication Manager resides.
  - In the **SIP Link Monitoring** section of the **SIP Entity Details** page select:
    - Select Use Session Manager Configuration for SIP Link Monitoring field, and use the default values for the remaining parameters.

**Step 3** - Click on **Commit**.

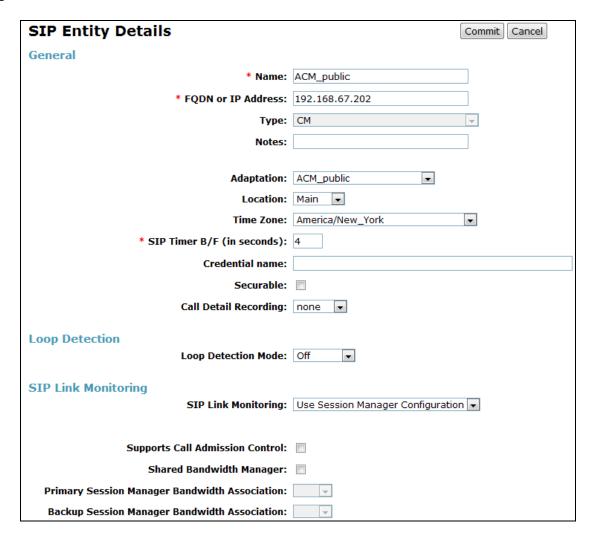

## 5.4.3. Avaya Aura® Communication Manager SIP Entity – Local Trunk

To configure the Communication Manager Local trunk SIP Entity, repeat the steps in **Section 5.4.2** with the following changes:

- Name Enter a descriptive name (e.g., ACM\_local).
- **Adaptations** Leave this field blank.

## 5.4.4. Avaya Aura® Communication Manager SIP Entity – Meet-Me Trunk

Repeat the steps in **Section 5.4.2** with the following changes:

- Name Enter a descriptive name (e.g., ACM\_Meet-Me).
- Adaptations Select Adaptation Main Meet-Me (Section 5.3.3).

#### 5.4.5. Avaya Session Border Controller for Enterprise SIP Entity

Repeat the steps in **Section 5.4.2** with the following changes:

- Name Enter a descriptive name (e.g., SBCE).
- **FQDN or IP Address** Enter the IP address of the A1 (private) interface of the Avaya SBCE (e.g., **192.168.67.120**, see **Section 7.4.1**).
- Type Select SIP Trunk.
- Adaptations Select Adaptation ATT (Section 5.3.2).

#### 5.4.6. Avaya Aura® Messaging SIP Entity

Repeat the steps in **Section 5.4.2** with the following changes:

- Name Enter a descriptive name (e.g., AA-M).
- FQDN or IP Address Enter the IP address of Avaya Messaging (e.g., 192.168.67.147, see Section 3.1).
- Type Select Other (or Modular Messaging).
- Adaptations Select Adaptation AAM\_Digits (Section 5.3.4).

# 5.5. Entity Links

In this section, Entity Links are administered for the following connections:

- Session Manager to Communication Manager Public trunk (Section 5.5.1).
- Session Manager to Communication Manager Local trunk (Section 5.5.2).
- Session Manager to Communication Manager Meet-Me trunk (Section 5.5.3).
- Session Manager to Avaya SBCE (Section 5.5.4).
- Session Manager to Avaya Messaging (Section 5.5.5).

**Note** – Once the Entity Links have been committed, the link information will also appear on the associated SIP Entity pages configured in **Section 5.4**.

**Note** – See the information in **Section 5.4** regarding the transport protocols and ports used in the reference configuration.

## 5.5.1. Entity Link to Avaya Aura® Communication Manager – Public Trunk

- Step 1 In the left pane under Routing, click on Entity Links, then click on New (not shown).
- **Step 2** Continuing in the **Entity Links** page, provision the following:
  - Name Enter a descriptive name for this link to Communication Manager (e.g., sm\_ACM\_public\_5062).
  - **SIP Entity 1** Select the SIP Entity administered in **Section 5.4.1** for Session Manager (e.g., **asm**).
  - **Protocol** Select **TCP** (see **Section 6.7.1**).
  - SIP Entity 1 **Port** Enter **5062**.
  - **SIP Entity 2** Select the SIP Entity administered in **Section 5.4.2** for the Communication Manager public entity (e.g., **ACM\_public**).
  - SIP Entity 2 Port Enter 5062 (see Section 6.7.1).
  - Connection Policy Select trusted.
  - Leave other fields as default.

#### **Step 3** - Click on **Commit**.

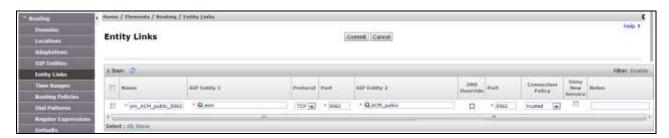

## 5.5.2. Entity Link to Avaya Aura® Communication Manager – Local Trunk

To configure this Entity Link, repeat the steps in **Section 5.5.1**, with the following changes:

- Name Enter a descriptive name for this link to Communication Manager (e.g., sm\_ACM\_local).
- SIP Entity 1 **Port** Enter **5060**.
- SIP Entity 2 Select the SIP Entity administered in Section 5.4.3 for the Communication Manager local entity (e.g., ACM\_local).
- SIP Entity 2 **Port** Enter **5060** (see **Section 6.7.2**).

## 5.5.3. Entity Link to Avaya Aura® Communication Manager – Meet-Me Trunk

To configure this Entity Link, repeat the steps in **Section 5.5.1**, with the following changes:

- Name Enter a descriptive name for this link to Communication Manager (e.g., sm\_ACM\_Meet-Me).
- SIP Entity 1 Port Enter 5080.
- SIP Entity 2 Select the SIP Entity administered in Section 5.4.4 for the Communication Manager Meet-Me trunk entity (e.g., ACM\_Meet-Me).
- SIP Entity 2 Port Enter 5080 (see Section 6.7.3).

# 5.5.4. Entity Link for the AT&T IP Flexible Reach – Enhanced Features Service via the Avaya SBCE

To configure this Entity Link, repeat the steps in **Section 5.5.1**, with the following changes:

- Name Enter a descriptive name for this link to the Avaya SBCE (e.g., sm\_SBCE).
- SIP Entity 1 Port Enter 5060.
- **SIP Entity 2** Select the SIP Entity administered in **Section 5.4.5** for the Avaya SBCE entity (e.g., **SBCE**).
- SIP Entity 2 Port Enter 5060.

## 5.5.5. Entity Link to Avaya Aura® Messaging

To configure this Entity Link, repeat the steps in **Section 5.5.1**, with the following changes:

- Name Enter a descriptive name for this link to Avaya Messaging (e.g., sm\_AAM).
- SIP Entity 1 Port Enter 5060.
- SIP Entity 2 Select the SIP Entity administered in Section 5.4.6 for the Avaya Messaging entity (e.g., AA-M).
- SIP Entity 2 Port Enter 5060 (see Section 6.7.2).

# 5.6. Time Ranges – (Optional)

- **Step 1** In the left pane under **Routing**, click on **Time Ranges**. In the **Time Ranges** page click on **New** (not shown).
- **Step 2** Continuing in the **Time Ranges** page, enter a descriptive **Name**, check the checkbox(s) for the desired day(s) of the week, and enter the desired **Start Time** and **End Time**.
- Step 3 Click on Commit. Repeat these steps to provision additional time ranges as required.

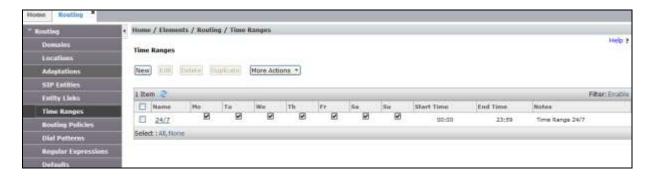

# 5.7. Routing Policies

In this section, the following Routing Policies are administered:

- Inbound calls to Communication Manager extensions (Section 5.7.1).
- Inbound calls to Communication Manager Meet-Me Conference (Section 5.7.2).
- Inbound calls to Avaya Messaging (Section 5.7.3).
- Outbound calls to AT&T/PSTN (**Section 5.7.4**).

# 5.7.1. Routing Policy for AT&T Routing to Avaya Aura® Communication Manager

This Routing Policy is used for inbound calls from AT&T.

- **Step 1** In the left pane under **Routing**, click on **Routing Policies**. In the **Routing Policies** page click on **New** (not shown).
- Step 2 In the General section of the Routing Policy Details page, enter a descriptive Name for routing AT&T calls to Communication Manager (e.g., ACM\_Public), and ensure that the Disabled checkbox is unchecked to activate this Routing Policy.
- **Step 3** In the **SIP Entity as Destination** section of the **Routing Policy Details** page, click on **Select** and the **SIP Entities** list page will open.

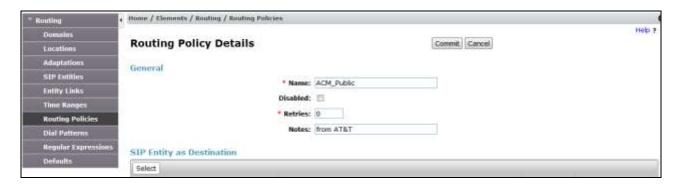

**Step 4** - In the **SIP Entities** list page, select the SIP Entity administered in **Section 5.4.2** for the Communication Manager public SIP Entity (**ACM\_Public**), and click on **Select**.

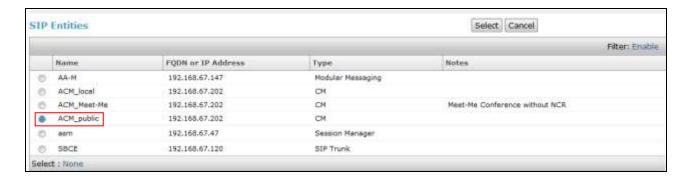

- Step 5 Returning to the Routing Policy Details page in the Time of Day section, click on Add.
- **Step 6** In the **Time Range List** page (not shown), check the checkbox(s) corresponding to one or more Time Ranges administered in **Section 5.6**, and click on **Select**.
- **Step 7** Returning to the **Routing Policy Details** page in the **Time of Day** section, enter a **Ranking** of **2**.
- **Step 8** No **Regular Expressions** were used in the reference configuration.
- Step 9 Click on Commit.

**Note** – Once the **Dial Patterns** are defined (**Section 5.8**) they will appear in the **Dial Pattern** section of this form.

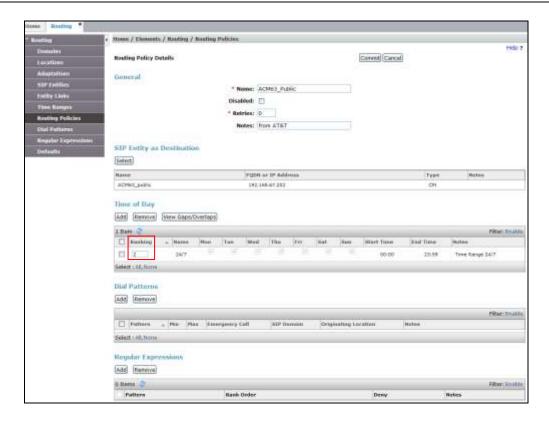

# 5.7.2. Routing Policy for Inbound Routing to Avaya Aura® Communication Manager Meet-Me Conference

As described in **Section 2.2**, **Item 1**, an issue was found with Meet-Me conference calls when Network Call Redirection (NCR) is enabled on Communication Manager. This requires Meet-Me conference calls to use a separate SIP trunk with NCR disabled. As a result separate routing is required to deliver Meet-Me conference calls to this trunk. Repeat the steps in **Section 5.7.1** with the following differences:

- Enter a descriptive **Name** (e.g., **ACM\_Meet-Me**), and ensure that the **Disabled** checkbox is unchecked to activate this Routing Policy.
- In the **SIP Entities** list page, select the SIP Entity administered in **Section 5.4.4** for Communication Manager Meet-Me conference (e.g., **ACM\_Meet-Me**).
- In the **Time of Day** section, change the ranking number to 1.

# 5.7.3. Routing Policy for Inbound Routing to Avaya Aura® Messaging

This routing policy is for inbound calls to Avaya Messaging for message retrieval. Repeat the steps in **Section 5.7.1** with the following differences:

- Enter a descriptive **Name** (e.g., **To\_AAM**), and ensure that the **Disabled** checkbox is unchecked to activate this Routing Policy.
- In the **SIP Entities** list page, select the SIP Entity administered in **Section 5.4.6** for Avaya Messaging (e.g., **AA-M**).

# 5.7.4. Routing Policy for Outbound Calls to AT&T

This Routing Policy is used for Outbound calls to AT&T. Repeat the steps in **Section 5.7.1** with the following differences:

- Enter a descriptive **Name** for routing calls to the AT&T IPFR-EF service via the Avaya SBCE (e.g., **SBCE**), and ensure that the **Disabled** checkbox is unchecked to activate this Routing Policy.
- In the **SIP Entities** list page, select the SIP Entity administered in **Section 5.4.5** for the Avaya SBCE SIP Entity (e.g., **SBCE**).

#### 5.8. Dial Patterns

In this section, Dial Patterns are administered matching the following calls:

- Inbound PSTN calls via the IPFR-EF service to Communication Manager (Section 5.8.1).
- Outbound calls to AT&T (**Section 5.8.2**).
- Inbound calls to Communication Manager Meet-Me conference (Section 5.8.3).
- Inbound calls to Avaya Messaging (Section 5.8.4).

# 5.8.1. Matching Inbound PSTN Calls to Avaya Aura® Communication Manager

In the reference configuration inbound calls from the IPFR-EF service sent 7 DNIS digits in the SIP Request URI (for security purposes, these digits are represented in this document as 555xxxx). The DNIS pattern must be matched for further call processing. Depending on customer deployments, the IPFR-EF service may send different DNIS digit lengths.

**Note** – Be sure to match on the DNIS digits specified in the AT&T Request URI, not the DID dialed digits. They may be different.

- **Step 1** In the left pane under **Routing**, click on **Dial Patterns**. In the **Dial Patterns** page click on **New** (not shown).
- **Step 2** In the **General** section of the **Dial Pattern Details** page, provision the following:
  - Pattern Enter 555. Note The Adaptation defined for Communication Manager in Section 5.3.1 will convert the various 555xxxx numbers into their corresponding Communication Manager extensions.
  - Min and Max Enter 7.
  - **SIP Domain** Select **-ALL**-, to select all of the administered SIP Domains.

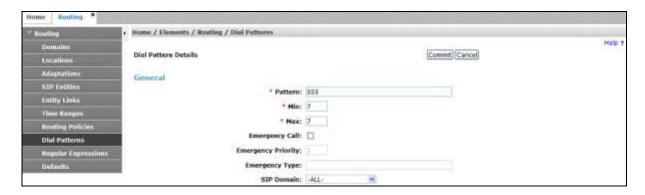

- Step 3 Scrolling down to the Originating Location and Routing Policies section of the Dial Pattern Details page (not shown), click on Add.
- **Step 4** In the **Originating Location** section of the **Originating Locations and Routing Policies** page, check the checkbox corresponding to *All Originating Locations*).
- Step 5 In the Routing Policies section, check the checkbox corresponding to the Routing Policy administered for routing calls to the Communication Manager public trunk in Section 5.7.1 (e.g., ACM\_Public), and click on Select.

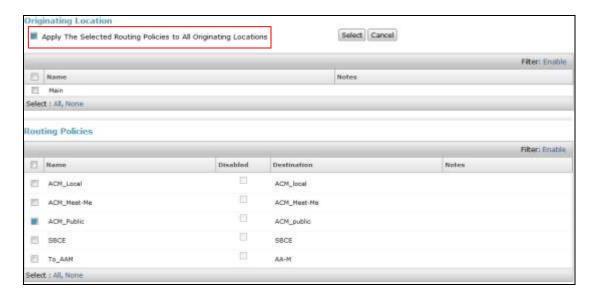

- **Step 6** Returning to the Dial Pattern Details page click on **Commit**.
- **Step 7** Repeat **Steps 1-6** for any additional inbound dial patterns from AT&T.

Note – No Denied Original Locations are specified in the reference configuration.

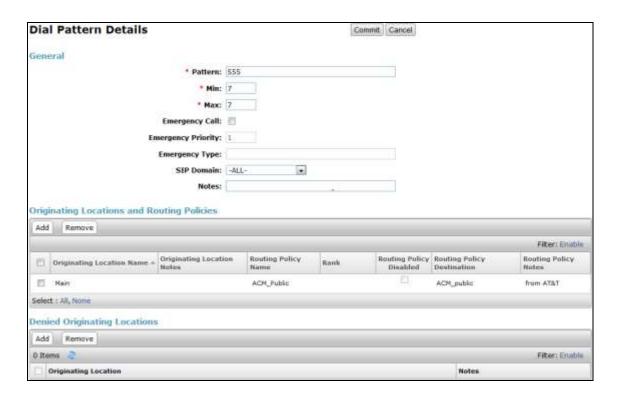

# 5.8.2. Matching Outbound Calls to AT&T

In this section, Dial Patterns are administered for all outbound calls to AT&T. In the reference configuration 1xxxyyyxxxx, x11, and 011 international calls were verified. In addition, IPFR-EF Call Forward feature access codes \*7 and \*9 (e.g., \*71yyyzzzxxxx & \*91yyyzzzxxxx) are specified.

**Step 1** - Repeat the steps shown in **Section 5.8.1**, with the following changes:

- In the **General** section of the **Dial Pattern Details** page, enter a dial pattern for routing calls to AT&T/PSTN (e.g., **1732**).
- Enter a **Min** and **Max** pattern of **11**.
- In the **Routing Policies** section of the **Originating Locations and Routing Policies** page, check the checkbox corresponding to the Routing Policy administered for routing calls to AT&T in **Section 5.7.4** (e.g., **SBCE**).

Note – No Denied Original Locations are specified in the reference configuration.

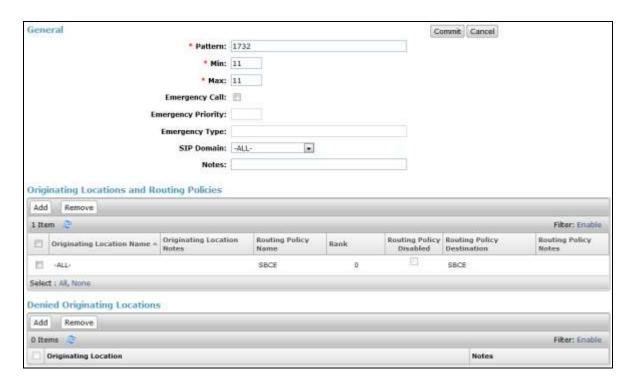

- **Step 2** Repeat **Step 1** to add patterns for IPFR-EF Call Forward access codes with patterns \*7 and \*9, and **Min/Max=13**.
- Step 3 Repeat Step 1 to add patterns for international calls with pattern 011 with Min=11 and Max=16.
- Step 4 Repeat Step 1 to add any additional outbound patterns as required.

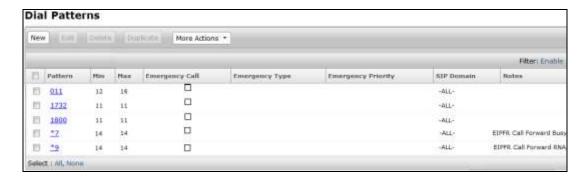

### 5.8.3. Matching Inbound Calls to Avaya Aura® Communication Manager Meet-Me Conference

As described in **Section 2.2**, **Item 1**, an issue was found with Meet-Me conference calls when Network Call Redirection (NCR) is enabled on Communication Manager. This requires Meet-Me conference calls to use a separate SIP trunk with NCR disabled. As a result a specific IPFR-EF access number(s) must be selected for user to generate inbound Meet-Me conference calls. This unique Dial Pattern is required to deliver Meet-Me conference calls to this dedicated trunk.

In the reference configuration, the designated Meet-Me conference IPFR-EF access number generates a Request URI with the digits 5553180. The call is then directed to the Communication Manager VDN extension 19000, used for the Meet-Me conference (see **Sections 5.3.3** and **6.14.2**).

### **Step 1** - Repeat the steps in **Section 5.8.1** with the following changes:

- In the **General** section of the **Dial Pattern Details** page, enter a dial pattern matching the IPFR-EF access number selected for inbound Meet-Me conference calls (e.g., **5553180**).
- In the **Originating Location** section of the **Originating Locations and Routing Policies** page, check the checkbox corresponding to **All** Locations.
- In the **Routing Policies** section, check the checkbox corresponding to the Routing Policy **ACM\_Meet-Me** (Section 5.7.2).

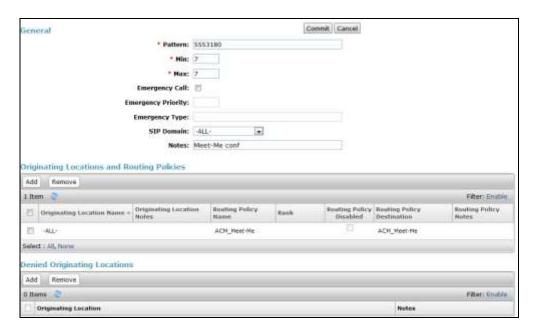

## 5.8.4. Matching Inbound PSTN Calls to Avaya Aura® Messaging

In order for PSTN to check and retrieve messages, the following Dial Pattern is defined. In the reference configuration, Communication Manager extension 36000 is used for Avaya Messaging access (see **Section 5.3.4**).

- **Step 1** Repeat the steps in **Section 5.8.1** with the following differences:
  - In the **General** section of the **Dial Pattern Details** page, enter a dial pattern matching the IPFR-EF access number selected for calls to Avaya Messaging (e.g., **5553170**).
  - In the **Originating Location** section of the **Originating Locations and Routing Policies** page, check the checkbox corresponding to **All** Locations.
  - In the **Routing Policies** section, check the checkbox corresponding to the Routing Policy **To AAM** (Section 5.7.3).

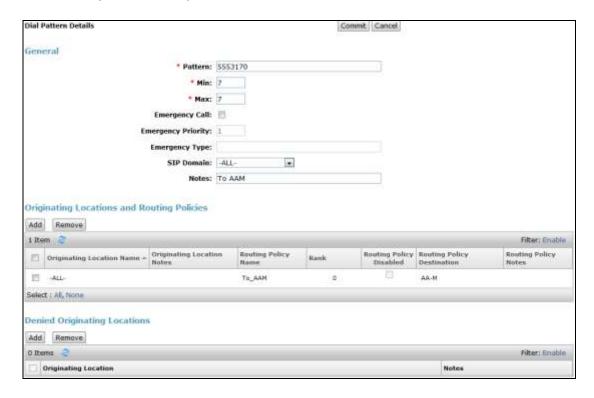

# 6. Configure Avaya Aura® Communication Manager

This section describes the administration steps for Communication Manager in support of the reference configuration described in these Application Notes. These Application Notes assume that basic Communication Manager administration have already been performed. Consult [5 - 7] for more information.

**Note** – Unless otherwise noted, the following procedures are performed using System Manager.

Communication Manager configuration is accomplished by accessing the browser-based GUI of System Manager, using the URL http://<ip-address>/SMGR, where <ip-address> is the IP address of System Manager. In the Log On screen (not shown), enter appropriate User ID and Password and press the Log On button. Once logged in, the Home screen is displayed. From the Home screen, under the Elements heading in the center, select Communication Manager.

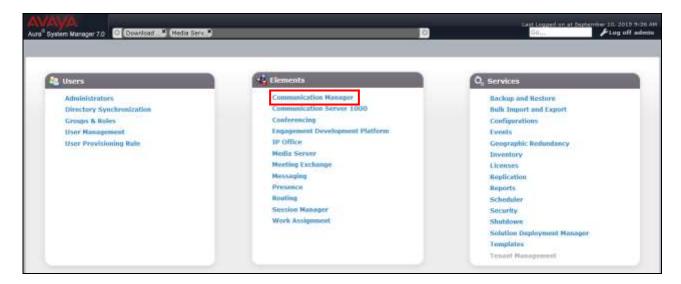

**Note** – In the following sections, only the specified parameters are applicable to these Application Notes. Other parameter values may or may not match based on local configurations.

# 6.1. Verify Communication Manager System Settings

**Note** – This section describes steps to verify Communication Manager feature settings that are required for the reference configuration described in these Application Notes. Depending on access privileges and licensing, some or all of the following settings might only be viewed, and not modified. If any of the required features are not set, and cannot be configured, contact an authorized Avaya account representative to obtain the necessary licenses/access.

### 6.1.1. System-Parameters Customer-Options

- Note Parameters on this form may only be viewed. Licensing or privileged access is required to change values.
- **Step 1** From the **Communication Manager** menu, select **Parameters** → **System Parameters** Customer-Options.
- Step 2 At the top of the page, select the appropriate Communication Manager system.
- **Step 3** In the **System Parameters Customer Options List** section, select the parameter line to activate the **View** button. Click on the **View** button.

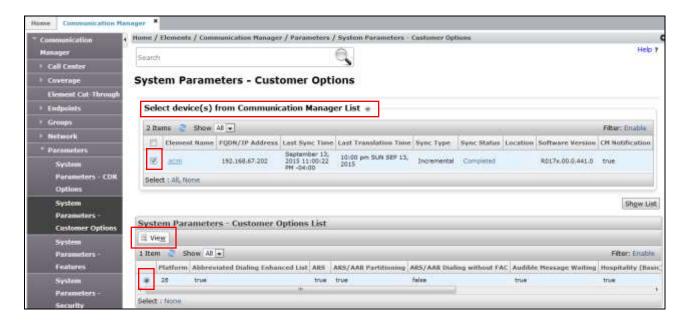

**Step 4** - The **system-parameters customer-options** form is displayed. Click the **Next Page** button, and on **Page 2** of the form, verify that the **Maximum Administered SIP Trunks** number is sufficient for the number of expected SIP trunks.

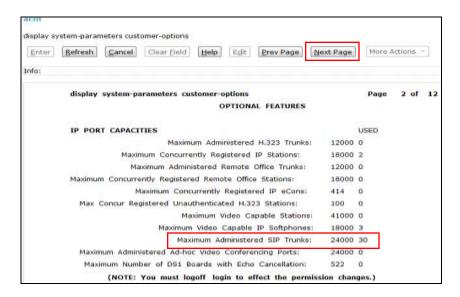

**Step 5** - On **Page 4** of the form, verify that the **ARS** feature is enabled.

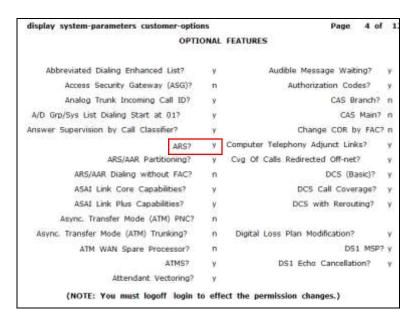

Step 6 - On Page 5 of the form, verify that the Enhanced EC500?, IP Stations?, IP Trunks?, and ISDN/SIP Network Call Redirection? fields are set to y.

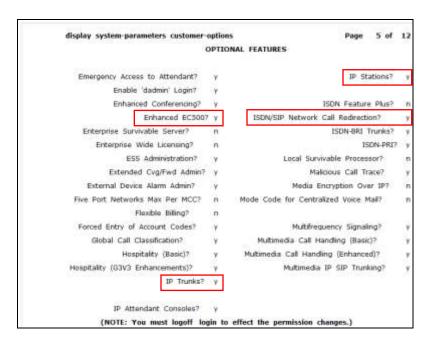

Step 7 - On Page 6 of the form, verify that the Private Networking and Processor Ethernet fields are set to y.

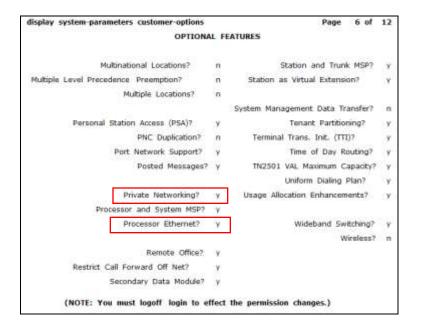

Step 8 - When the settings review is complete, click on the Cancel button (see the screenshot in Step 4). Note that attempting to leave the form without clicking Cancel will result in a system request to "Leave Page" or "Stay on Page".

# **6.2. System-Parameters Features**

Step 1 - Following the procedures in Section 6.1, select Parameters → System-Parameters Features, and select View. Note that changes can be made to the values on this form (depending on access privileges), by clicking on Edit.

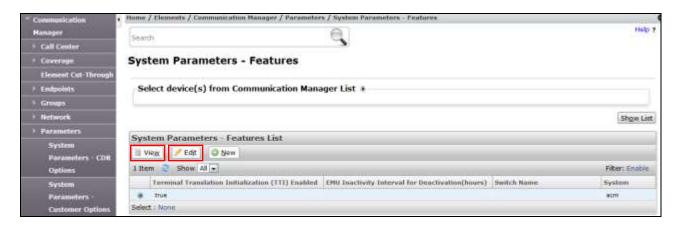

Step 2 - On page 1, verify that Trunk-to-Trunk Transfer is set to all.

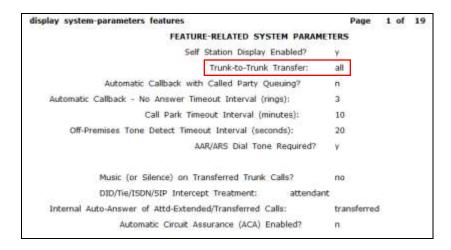

Step 3 - On page 19, verify that SIP Endpoint Managed Transfer is set to n.

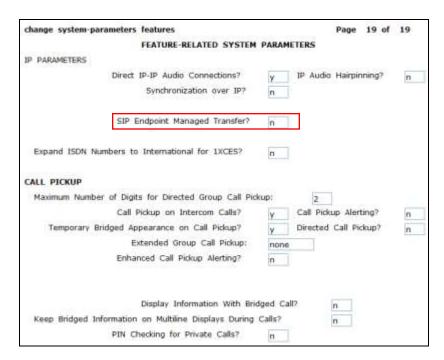

#### 6.3. Dial Plan

The dial plan defines how digit strings will be used by Communication Manager.

- Step 1 From the Communication Manager menu, select System → Dialplan Analysis.
- Step 2 Select New.

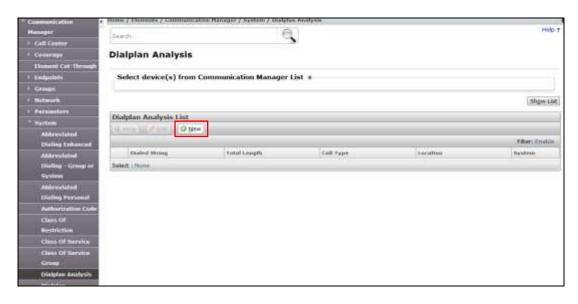

Step 3 - Select the appropriate Communication Manager system, and select Add(+).

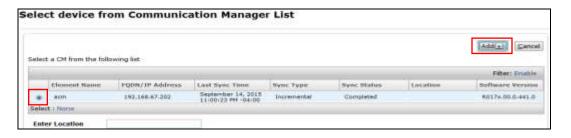

#### **Step 4 -** Provision the dial plan as follows:

- 3-digit facilities access codes (indicated with a **Call Type** of **fac**) beginning with \* and # for Feature Access Code (FAC) access.
- 5-digit extensions with a **Call Type** of **ext** beginning with:
  - The digit **1** for Communication Manager extensions.
  - The digit **3** for the Avaya Messaging access extension.
- 3-digit dial access code (indicated with a **Call Type** of **dac**), e.g., access code **6xx** for SIP Trunk Access Codes (TAC). See the trunk forms in **Section 6.7**.
- 1-digit facilities access code (indicated with a **Call Type** of **fac**), e.g., access code **8** for Automatic Alternate Routing dialing, see **Section 6.12**; code **9** for outbound Automatic Route Selection dialing, see **Section 6.11**.

#### Step 5 - Click on Enter.

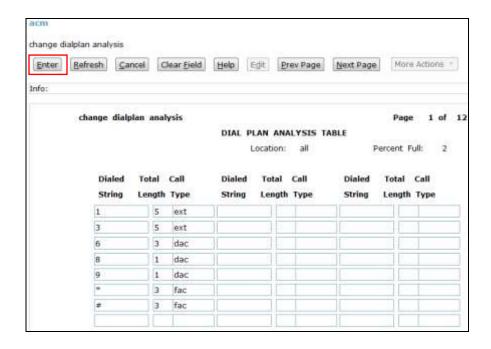

### 6.4. IP Node Names

Node names define IP addresses to various Avaya components in the enterprise. Note that a Processor Ethernet (procr) based Communication Manager platform is used in the reference configuration for Communication Manager. Note that the Communication Manager procr name and IP address are entered during installation. The procr IP address was used to define the Communication Manager SIP Entities in **Section 5.4**.

**Step 1** - From the Communication Manager menu, select **Network** → **Node Names**.

Step 2 - Select New.

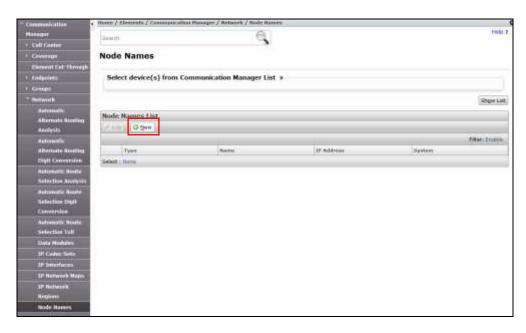

**Step 3** - Select the appropriate Communication Manager system, enter **ip** in the **Enter Qualifier** field, and select **Add**(+).

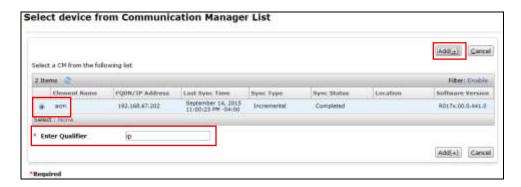

**Step 4 -** Provision the Node Names as follows:

- Avaya SBCE private (A1) network interface (e.g., **SBCE** and **192.168.67.120**).
- Session Manager SIP signaling interface (e.g., SM and 192.168.67.47).
- Avaya Messaging (e.g., **AAM** and **192.168.67.147**).

**Step 5** - Click on **Enter**.

Note that other entries in the list are defined during Communication Manager installation.

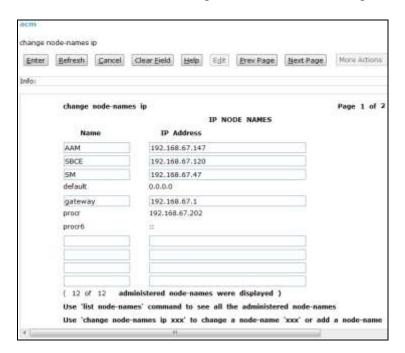

# 6.5. IP Network Regions

Network Regions are used to group various Communication Manager resources such as codecs, UDP port ranges, and inter-region communication. In the reference configuration, two network regions are used, one for the Main site (region 1), and one for AT&T SIP trunk access (region 2).

- Step 1 From the Communication Manager menu, select Network → IP Network Regions.
- Step 2 Select New.

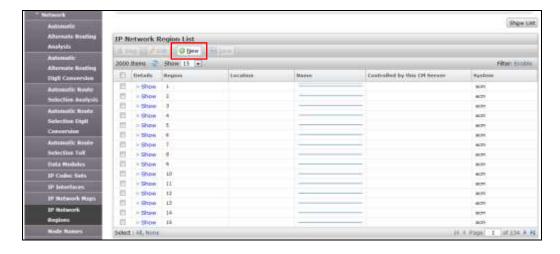

# 6.5.1. IP Network Region 1 - Local CPE Region

**Step 3** - Select the appropriate Communication Manager system, enter **1** in the **Enter Qualifier** field, and select **Add(+)**.

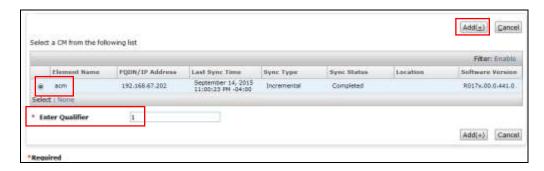

- **Step 4 -** Region 1 will be used to represent the local CPE. Populate the form with the following values:
  - Enter a descriptive name (e.g., **Main**).
  - Enter the enterprise domain (e.g., **customera.com**) in the **Authoritative Domain** field (see **Section 5.1**).
  - Enter 1 for the Codec Set parameter.
  - Intra-region IP-IP Audio Connections Set to yes, indicating that the RTP paths should be optimized to reduce the use of media resources when possible within the same region.
  - Inter-region IP-IP Audio Connections Set to yes, indicating that the RTP paths should be optimized to reduce the use of media resources when possible between regions.
  - UDP Port Min: Set to 16384 (AT&T requirement).
  - UDP Port Max: Set to 32767 (AT&T requirement).

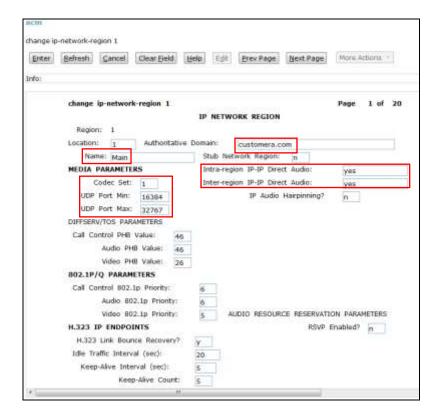

#### **Step 5** - On **page 2** of the form:

• Verify that RTCP Reporting Enabled is set to **y**.

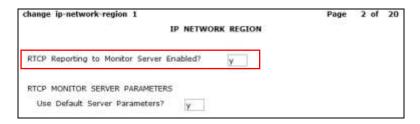

### Step 6 - On page 4 of the form:

- Verify that next to region 1 in the **dst rgn** column, the **codec set** is 1.
- Next to region 2 in the **dst rgn** column, enter 2 for the **codec set** (this means region 1 is permitted to talk to region 2 and it will use codec set 2 to do so). The **direct WAN** and **Units** columns will self-populate with **y** and **No Limit** respectively.
- Let all other values default. Click on **Enter** (not shown).

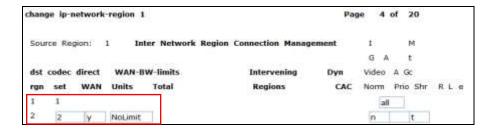

# 6.5.2. IP Network Region 2 - AT&T Trunk Region

Note that Region 2 is used for general inbound/outbound calls with AT&T, as well as for calls to the Meet-Me conference, and Avaya Messaging access. Repeat the steps in **Section 6.5.1** with the following changes:

**Step 6** - Select the appropriate Communication Manager system, enter **2** in the **Enter Qualifier** field, and select **Add(+)**.

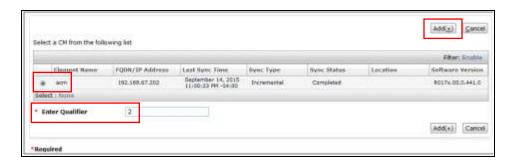

Step 7 - On Page 1 of the form (not shown):

- o Enter a descriptive name (e.g., **ATT**).
- o Enter 2 for the Codec Set parameter.

#### **Step 8** - On **Page 4** of the form:

- o Set codec set 2 for dst rgn 1.
- Note that **dst rgn 2** is pre-populated with **codec set 2** (from page 1 provisioning).

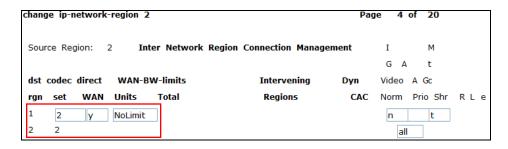

**Step 9** - Click on **Enter** (not shown). The completed form is shown below.

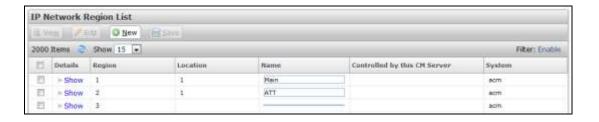

### 6.6. IP Codec Parameters

### 6.6.1. Codecs for IP Network Region 1 (calls within the CPE)

- Step 1 From the Communication Manager menu, select Network → IP Codec Sets.
- Step 2 Select Codec Set 1, and click on the Edit button.

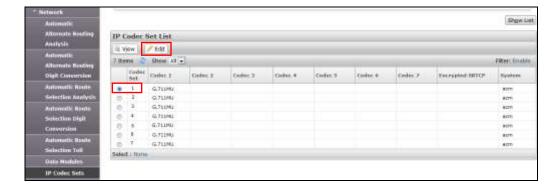

**Step 3** - On **Page 1** of the **ip-codec-set** form, set the codec list as shown below. Note that the packet interval size will default to 20ms (**Frames Per Pkt = 2**).

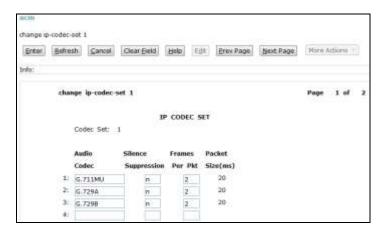

Step 4 - On Page 2 of the form, set FAX Mode to t.38-standard, and ECM to y.

**Step 5** - Leave the remaining values default, and click on **Enter** (not shown).

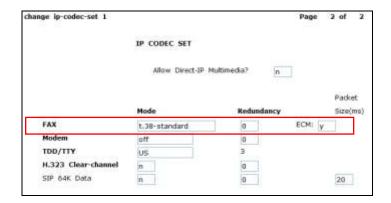

#### 6.6.2. Codecs for IP Network Region 2 (calls to/from AT&T)

This IP codec set will be used for IPFR-EF calls. Repeat the steps in **Section 6.6.1** with the following changes:

- Step 6 Select Codec Set 2, and click on the Edit button.
- Step 7 On Page 1 of the ip-codec-set form, set the codec list as shown below. Set the packet interval size to 30ms (Frames Per Pkt = 3). Page 2 is the same as in Section 6.6.1.

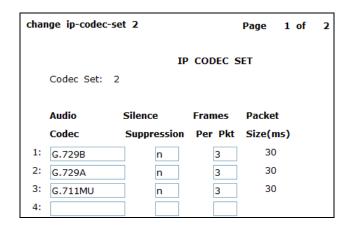

Note that the order of G.729B and G.729A may be reversed as required.

#### 6.7. SIP Trunks

SIP trunks are defined on Communication Manager by provisioning a Signaling Group and a corresponding Trunk Group. Three SIP trunks are defined on Communication Manager in the reference configuration:

- Inbound/outbound AT&T access SIP Trunk 2
  - Note that this trunk will use TCP port 5062 as described in **Section 5.5.1**.
- Internal CPE access (e.g., Avaya SIP telephones, Avaya Messaging, etc.) SIP Trunk 1
  - o Note that this trunk will use TCP port 5060 as described in **Section 5.5.2**.
- Avaya Meet-Me conference access SIP Trunk 3
  - o Note that this trunk will use TCP port 5080 as described in **Section 5.5.3**.

**Note** – Although TCP is used as the transport protocols between the Avaya CPE components, UDP was used between the Avaya SBCE and the IPFR-EF service. See the note in **Section 5.4** regarding the use of TCP and TLS transport protocols in the CPE.

#### 6.7.1. SIP Trunk for Inbound/Outbound AT&T calls

This section describes the steps for administering the SIP trunk to Session Manager used for IPFR-EF calls. Trunk 2 is defined. This trunk corresponds to the **ACM\_Public** SIP Entity defined in **Section 5.4.2**.

### 6.7.1.1 Signaling Group 2

- Step 1 From the Communication Manager menu, select Network → Signaling Groups.
- Step 2 Select New.

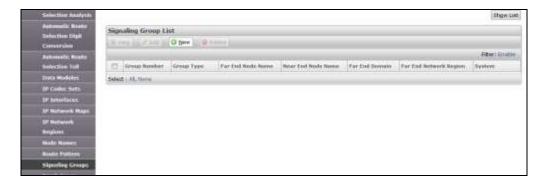

**Step 3** - Select the appropriate Communication Manager system, enter **2** in the **Enter Qualifier** field, and select **Add(+)**.

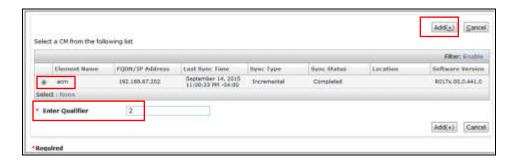

**Step 4** - Provision the following parameters:

- **Group Type** Set to **sip**.
- Transport Method Set to tcp (see the note at the beginning of this section).
- Verify that **IMS Enabled?** is set to **n**.
- Verify that **Peer Detection Enabled?** is set to **y**. The system will auto detect and set the **Peer Server** to **SM**.
- Near-end Node Name Set to the node name of the procr noted in Section 6.4.
- Far-end Node Name Set to the node name of Session Manager as administered in Section 6.4 (e.g., SM).
- Near-end Listen Port and Far-end Listen Port Set to 5062.
- Far-end Network Region Set the IP network region to 2, as set in Section 6.5.2.
- **Far-end Domain** Enter **customera.com**. This is the domain provisioned for Session Manager in **Section 5.1**.
- **DTMF over IP** Set to **rtp-payload** to enable Communication Manager to use DTMF according to RFC 2833.

- **Direct IP-IP Audio Connections** Set to **y**, indicating that the RTP paths should be optimized directly to the associated stations, to reduce the use of media resources on the Avaya Media Gateway when possible (known as shuffling).
- Enable Layer 3 Test Set to y. This directs Communication Manager to send SIP OPTIONS messages to Session Manager to check link status.
- **OPTIONAL**: If desired, set **Initial IP-IP Direct Media** is set to **y**. Otherwise leave it disable (default).

**Note** – Enabling the **Initial IP-IP Direct Media** parameter allows Communication Manager to signal the IP address of Avaya SIP telephones during the initial setup of a call. This permits the Avaya SIP telephone and the AT&T caller to exchange media directly, without allocating Communication Manager media resources. However, unless network routing permits direct IP access between the Avaya SIP telephone and AT&T (via the SBCE), a loss of audio can occur when this option is enabled.

• Use the default parameters on page 2 of the form (not shown).

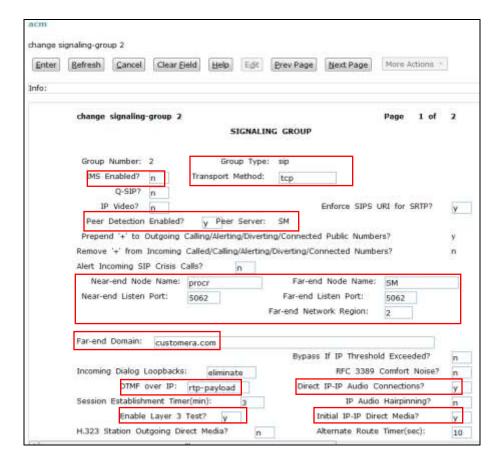

Step 5 - Click on Enter.

### **6.7.1.2 Trunk Group 2**

- **Step 6** From the Communication Manager menu, select **Network** → **Trunk Groups**.
- Step 7 Select New.

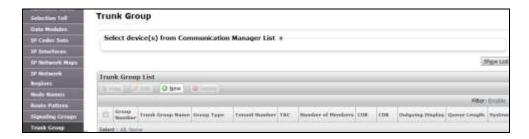

**Step 8** - Select the appropriate Communication Manager system, enter **2** in the **Enter Qualifier** field, and select **Add(+)**.

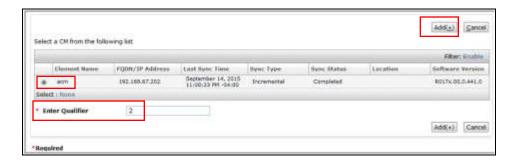

Step 9 - On Page 1 of the trunk-group form, provision the following:

- **Group Type** Set to **sip**.
- **Group Name** Enter a descriptive name (e.g., **ATT**).
- TAC Enter a trunk access code that is consistent with the dial plan (e.g., 602).
- **Direction** Set to **two-wav**.
- Service Type Set to public-ntwrk.
- **Signaling Group** Set to the signaling group administered in **Step 1** (e.g., 2).
- Number of Members Enter the maximum number of simultaneous calls desired on this trunk group (based on licensing) (e.g., 20).

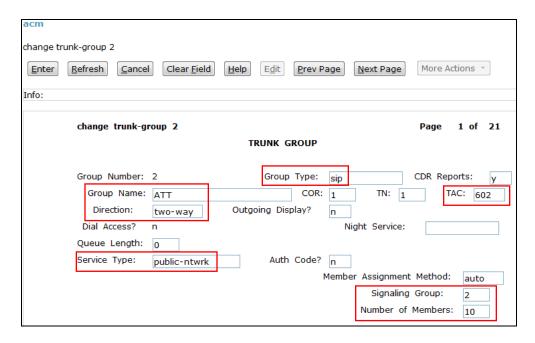

**Step 10** - On **Page 2** of the **Trunk Group** form:

• Set the **Preferred Minimum Session Refresh Interval(sec):** to **900**. This entry will actually cause a value of 1800 to be generated in the SIP Session-Expires header pertaining to active call session refresh.

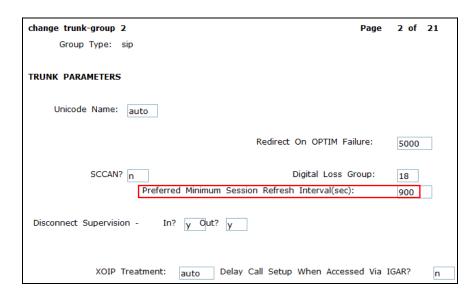

#### **Step 11** - On **Page 3** of the **Trunk Group** form:

• Set Numbering Format: to private.

Note – Typically a trunk defined as **public-ntwrk** (see **Step 9** above), will use a public numbering format. However, when a public numbering format is selected, Communication Manager will insert a plus sign (+) prefix. When a private numbering format is specified, Communication Manager does not insert the plus prefix. The IPFR-EF service does not require number formats with plus, so private numbering was used for the public trunk (see **Section 6.8**).

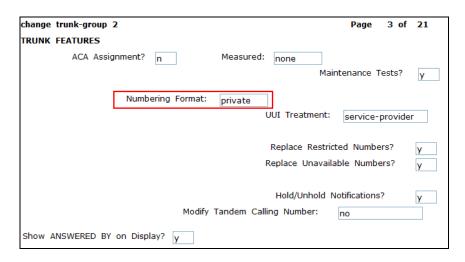

### Step 12 - On Page 4 of the Trunk Group form:

- Verify **Network Call Redirection** is set to **y**. See **Section 2.2**, **Item 1** regarding the use of Network Call Redirection (NCR) with Meet-Me conference.
- Set **Send Diversion Header** to **y**. This is required for Communication Manager station Call Forward scenarios to IPFR-EF service.
- Set **Telephone Event Payload Type** to the RTP payload type recommended by the IPFR-EF service (e.g., **100**).
- Set **Identity for Calling Party Display** to **From**. Note that the display issue described in **Section 2.2**, **Item 2** may be resolved by setting the **Identity for Calling Party Display:** parameter to **From**.

**Note** – The IPFR-EF service does not support History Info header. As shown below, by default this header is supported by Communication Manager. In the reference configuration, the History Info header is automatically removed from SIP signaling by Session Manager, as part of the AttAdapter (see **Section 5.3.2**). Alternatively, History Info may be disabled here.

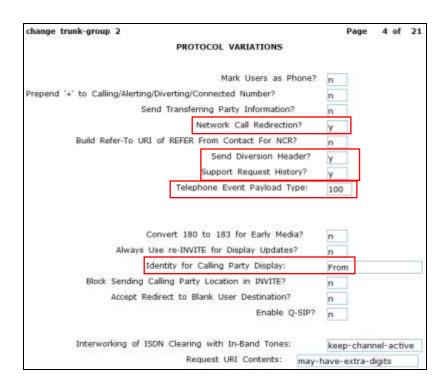

### 6.7.2. Local SIP Trunk (Avaya SIP Telephone and Avaya Messaging Access)

Trunk 1 corresponds to the **ACM Local SIP** Entity defined in **Section 5.4.3**.

### 6.7.2.1 Signaling Group 1

Repeat the steps in **Section 6.7.1.1** with the following changes:

- **Step 1** Select the appropriate Communication Manager system, enter **1** in the **Enter Qualifier** field, and select **Add(+)**.
- **Step 2** Set the following parameters on page 1:
  - Near-end Listen Port and Far-end Listen Port Set to 5060
  - **Far-end Network Region** Set to the IP network region **1**, as defined in **Section 6.5.1**.

### 6.7.2.2 Trunk Group 1

Repeat the steps in **Section 6.7.1.2** with the following changes:

- **Step 1** Select the appropriate Communication Manager system, enter **1** in the **Enter Qualifier** field, and select **Add(+)**.
- **Step 2** Set the following parameters on page 1:
  - **Group Name** Enter a descriptive name (e.g., **Local**).
  - TAC Enter a trunk access code that is consistent with the dial plan (e.g., 601).
  - **Service Type** Set to **tie**.
  - **Signaling Group** Set to the number of the signaling group administered in **Section 6.7.2.1** (e.g., 1).
- **Step 3** On **Page 2** of the **Trunk Group** form:
  - Same as **Section 6.7.1.2**
- **Step 4** On **Page 3** of the **Trunk Group** form:

- Same as **Section 6.7.1.2**
- **Step 5** On **Page 4** of the **Trunk Group** form:
  - Set Network Call Redirection to n.
  - Set **Diversion header** to **n**.
  - Verify **Identity for Calling Party Display** is set to **P-Asserted-Identity** (default).
  - Use default values for all other settings.

### 6.7.3. SIP Trunk for Meet-Me Conference Calls

Trunk 5 corresponds to the **ACM\_Meet-Me** SIP Entity defined in **Section 5.4.4**.

### 6.7.3.1 Signaling Group 5

Repeat the steps in **Section 6.7.1.1** with the following changes:

- **Step 1** Select the appropriate Communication Manager system, enter **5** in the **Enter Qualifier** field, and select **Add(+)**.
- **Step 2** Set the following parameters on page 1:
  - Near-end Listen Port and Far-end Listen Port Set to 5080
  - Far-end Network Region Set to the IP network region 2, as defined in Section 6.5.2.

### **6.7.3.2 Trunk Group 5**

Repeat the steps in **Section 6.7.1.2** with the following changes:

- **Step 3** Select the appropriate Communication Manager system, enter **5** in the **Enter Qualifier** field, and select **Add(+)**.
- **Step 4** Set the following parameters on page 1:
  - **Group Name** Enter a descriptive name (e.g., **Meet-Me\_Conf**).
  - TAC Enter a trunk access code that is consistent with the dial plan (e.g., 605).
  - Service Type Set to public-ntwrk
  - **Signaling Group** Set to the number of the signaling group administered in **Section 6.7.3.1** (e.g., **5**).
- Step 5 On Page 2 of the Trunk Group form:
  - Same as **Section 6.7.1.2**.
- **Step 6** On **Page 3** of the **Trunk Group** form:
  - Same as **Section 6.7.1.2**.
- **Step 7** On **Page 4** of the **Trunk Group** form:
  - Verify **Network Call Redirection** is set to **n**.
  - Verify **Diversion header** is set to **n**.
  - Set Identity for Calling Party Display to From (see Section 2.2, Item 2).
  - Use default values for all other settings.

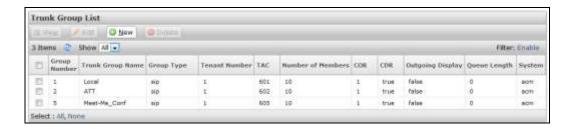

# 6.8. Private Numbering

In the reference configuration, the private-numbering form, (used in conjunction with the **Numbering Format: private** setting in **Section 6.7.1.2**), is used to convert Communication Manager local extensions to IPFR-EF DNIS numbers, for inclusion in any SIP headers directed to the IPFR-EF service via the public trunk.

- **Step 1** From the Communication Manager menu, select **Element Cut-Through**.
- **Step 2** Select the appropriate Communication Manager system.

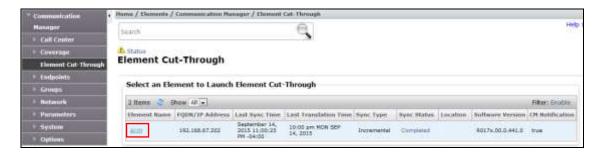

**Step 3** - The Element Cut-Through command line interface will open. Enter the command *change private-numbering 0*, and click on the **Send** button.

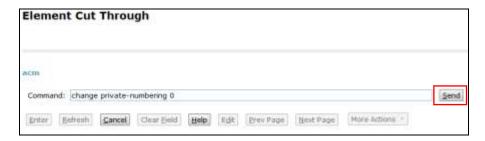

- **Step 4** Add an entry for the Communication Manager local extension patterns (for the local trunk).
  - Ext Len Enter the total number of digits in the local extension range (e.g., 5).
  - Ext Code Enter the Communication Manager station extension pattern 19xxx defined in the Dial Plan in Section 6.3 (e.g., 19).
  - Trk Grp(s) Enter the number of the Local trunk group (e.g., 1).
  - Total Len Enter the total number of digits after the digit conversion (e.g., 5).
- Step 5 Repeat Step 4 and enter the Avaya Messaging access extension (e.g., 36000).
- **Step 6** Add each Communication Manager station extension and their corresponding IPFR-EF DNIS numbers (for the public trunk to AT&T). Communication Manager will insert these AT&T DNIS numbers into the From, Contact, and PAI headers as appropriate:
  - Ext Len Enter the total number of digits in the local extension range (e.g., 5).
  - Ext Code Enter a Communication Manager extension (e.g., 19001).
  - Trk Grp(s) Enter the number of the Public trunk group (e.g., 2).
  - **Private Prefix** Enter the corresponding IPFR-EF DNIS number (e.g., **7325553170**).
  - Total Len Enter the total number of digits after the digit conversion (e.g., 10).

#### Step 7 - Click on Enter.

Note that the attd entry appears by default.

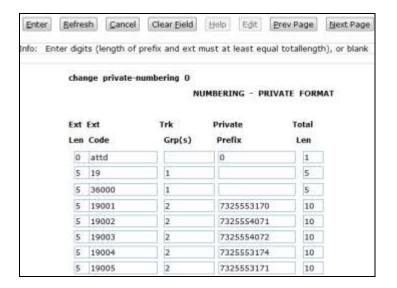

# 6.9. Public Unknown Numbering

Even though the SIP trunks defined in **Section 6.7** used Private numbering, extension entries must be defined in the public-unknown-numbering table as well.

- **Step 1** From the Communication Manager menu, select **Element Cut-Through**.
- Step 2 Select the appropriate Communication Manager system.

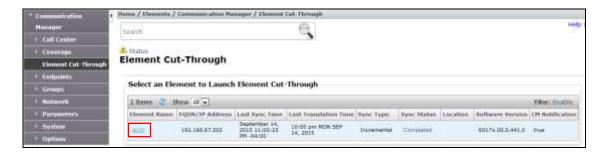

**Step 3** - The Element Cut-Through command line interface will open. Enter the command *change public-unknown-numbering 0*, and click on the **Send** button.

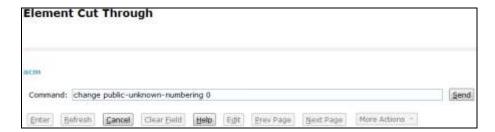

- **Step 4** Add an entry for the Communication Manager local extension patterns (for the local trunk).
  - Ext Len Enter the total number of digits in the local extension range (e.g., 5).
  - Ext Code Enter the Communication Manager station extension pattern 19xxx defined in the Dial Plan in Section 6.3 (e.g., 19).
  - **Trk Grp(s)** Enter the number of the local and public trunk groups (e.g., **1-2**).
  - Total Len Enter the total number of digits after the digit conversion (e.g., 5).

Step 5 - Repeat Step 4 and enter the Avaya Messaging access extension (e.g., 36000).

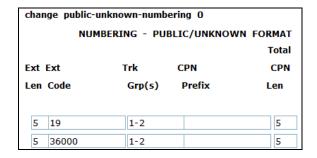

Step 6 - Click on Enter.

#### 6.10. Route Patterns

Route Patterns are used to direct outbound calls via the public or local CPE SIP trunks.

#### 6.10.1. Route Pattern for Calls to AT&T

This form defines the public SIP trunk, based on the route-pattern selected by the ARS table in **Section 6.11**. In the reference configuration, route pattern 2 is used.

- Step 1 From the Communication Manager menu, select Network → Route Pattern.
- Step 2 Select New.

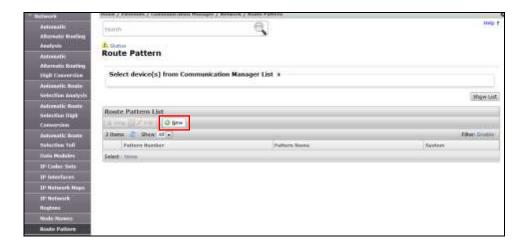

**Step 3** - Select the appropriate Communication Manager system, enter **2** in the **Enter Qualifier** field, and select **Add(+)**.

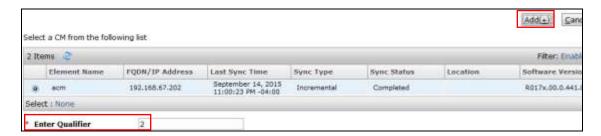

**Step 4** - Enter the following parameters:

- In the **Grp No** column enter **2** for public trunk 2, and the **FRL** column enter **0** (zero).
- In the **Numbering Format** column, across from line 1: enter **unk-unk**.

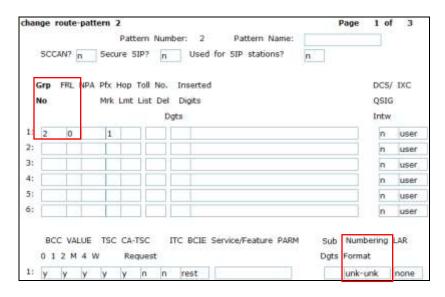

Step 5 - Click on Enter.

#### 6.10.2. Route Pattern for Calls within the CPE

This form defines the Route pattern for the local SIP trunk, based on the route-pattern selected by the AAR table in **Section 6.12** (e.g., calls to Avaya SIP telephone extensions or Avaya Messaging). **Step 6** - Repeat the steps in **Section 6.10.1** with the following changes:

- In the **Grp No** column enter **1** for SIP trunk 1 (local trunk).
- In the **FRL** column enter **0** (zero).
- In the Numbering Format column, across from line 1: enter unk-unk.

# 6.11. Automatic Route Selection (ARS) Dialing

The ARS table is selected based on the caller dialing the ARS access code (e.g., 9) as defined in **Section 6.3**. The access code is removed and the ARS table matches the remaining outbound dialed digits and sends them to the designated route-pattern (see **Section 6.10**).

**Step 1** - From the Communication Manager menu, select **Network** → **Automatic Route Selection Analysis**.

Step 2 - Select New.

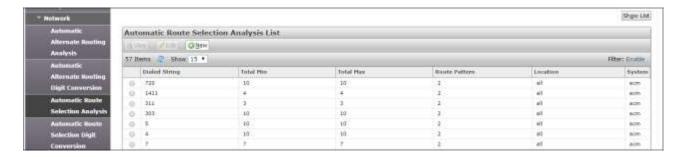

**Step 3** - Select the appropriate Communication Manager system, enter new dial string (e.g., **1732**) in the **Enter Qualifier** field, and select **Add**(+).

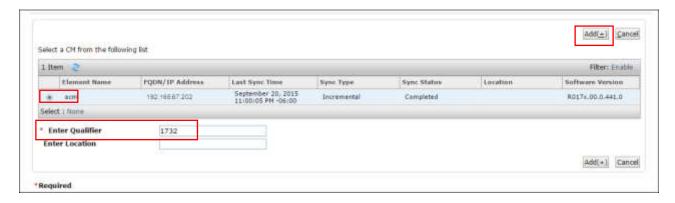

**Step 4** - For outbound dialing to AT&T enter the following:

- In the **Dialed String** column enter a matching dial pattern (e.g., **1732**). Note that the best match will route first, that is 1732555xxxx will be selected before 17xxxxxxxxx.
- In the **Min** and **Max** columns enter the corresponding digit lengths, (e.g., **11** and **11**).
- In the Route Pattern column select a route-pattern to be used for these calls (e.g., 2).
- In the **Call Type** column enter **hnpa** (selections other than **hnpa** may be appropriate, based on the digits defined here).

**Step 5** - Repeat **Step 4** for all other outbound call strings. In addition, IPFR-EF Call Forward feature access codes \*7 and \*9 are defined here as well.

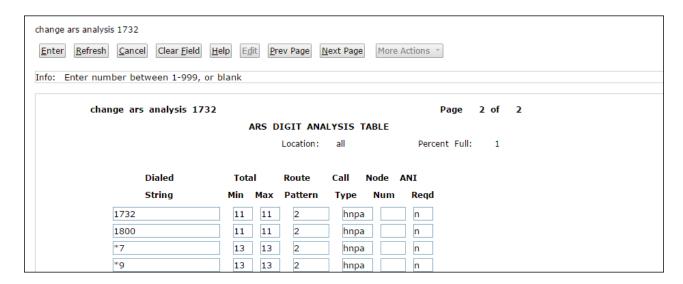

Step 6 - Click on Enter.

# 6.12. Automatic Alternate Routing (AAR) Dialing

AAR is used for outbound calls within the CPE.

- Step 1 From the Communication Manager menu, select Network → Automatic Alternate Routing Analysis.
- Step 2 Select New.

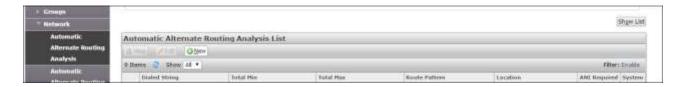

**Step 3** - Select the appropriate Communication Manager system, enter new dial string (e.g., **19**) in the Enter **Qualifier** field, and select **Add**(+).

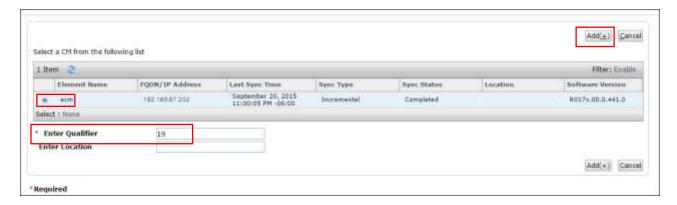

- **Step 4** Enter the following to define Communication Manager extensions:
  - **Dialed String** Enter **19**
  - Min & Max Enter 5.
  - Route Pattern Enter 1.
  - Call Type Enter unku.
- Step 5 Repeat Step 4, and create an entry for Avaya Messaging access extension 36000.

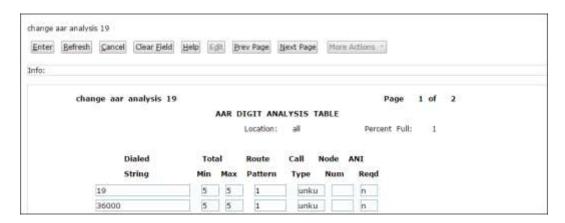

# 6.13. Avaya G430 Media Gateway Provisioning

In the reference configuration, a G430 Media Gateways is provisioned. The G430 is located in the Main site and is used for local DSP resources, announcements, Music On Hold, etc.

**Note** – Only the Media Gateway provisioning associated with the G430 registration to Communication Manager is shown below. For additional information on G430 provisioning, see [7].

- **Step 1** Use SSH to connect to the G430 (not shown). Note that the Media Gateway prompt will contain "???" if the Media Gateway is not registered to Communication Manager (e.g., *G430-???(super)#*).
- **Step 2** Enter the **show system** command and copy down the G430 serial number (e.g., **11N509736520**).
- **Step 3** Enter the **set mgc list x.x.x.x** command where x.x.x.x is the IP address of the Communication Manager Procr (e.g., **192.168.67.202**, see **Section 6.4**).
- **Step 4** Enter the **copy run start** command to save the G430 configuration.
- Step 5 From the Communication Manager menu, select **Element Cut-Through**.
- **Step 6** Select the appropriate Communication Manager system.

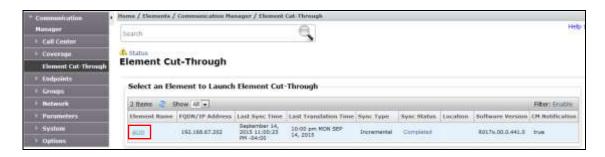

**Step 7** - The Element Cut-Through command line interface will open. Enter the command *add media-gateway x* where x is an available Media Gateway identifier (e.g., 1), and click on the **Send** button.

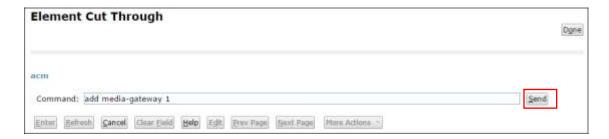

**Step 8** - The Media Gateway form will open (not shown). Enter the following parameters:

- Set Type =  $\mathbf{g430}$
- Set Name = a descriptive name (e.g., **G430-1**)
- Set Serial Number = the serial number copied from Step 2 (e.g., 11N509736520).
- Set the **Link Encryption Type** parameter as desired (**any-ptls/tls** was used in the reference configuration).
- Set **Network Region** = 1

Wait a few minutes for the G430 to register to Communication Manager. When the Media Gateway registers, the G430 SSH connection prompt will change to reflect the Media Gateway Identifier assigned in **Step 8** (e.g., *G430-001(super)#*).

**Step 9** - Enter the **display media-gateway 1** command from the Element Cut-Through command line interface, and verify that the G430 has registered.

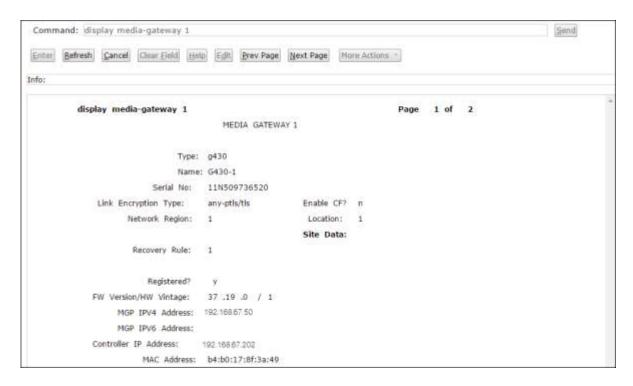

# 6.14. Meet-Me Conference Vector and Vector Directory Number (VDN)

**Note** – The Meet-Me Conference Vector and VDN programming is beyond the scope of this document. The Vectors and VDN shown below are examples and are included for completeness. In addition, the creation of the announcements specified in the vectors is beyond the scope of this document.

In the reference configuration, a separate VDN, and associated Vector, are provisioned to provide the Meet-Me conference functionality in Communication Manager.

#### 6.14.1. Meet-Me Vector

This vector greets the caller and asks for the meeting access code.

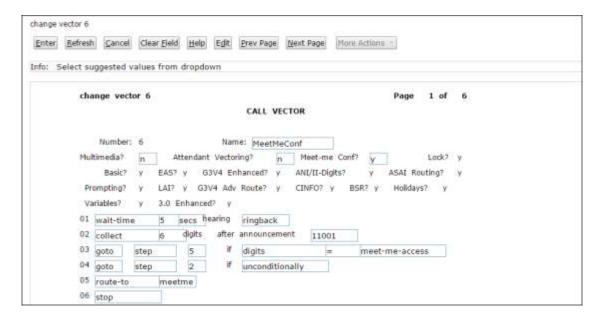

#### 6.14.2. Meet-Me VDN

Note that this VDN extension is specified in the Dial Pattern in **Section 6.3**.

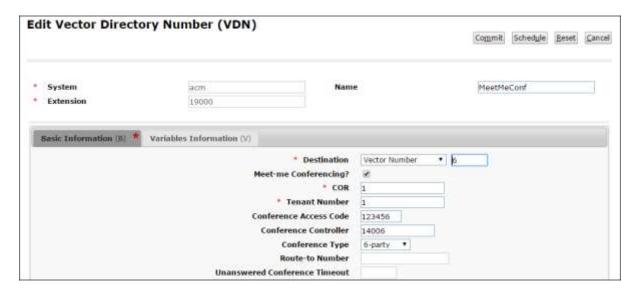

# 6.15. IP Interface for procr

Verify the Processor Ethernet (procr) parameters defined during installation.

- **Step 1** From the Communication Manager menu, select **Network** → **IP Interfaces**.
- Step 2 Select the PROCR Type and select View.

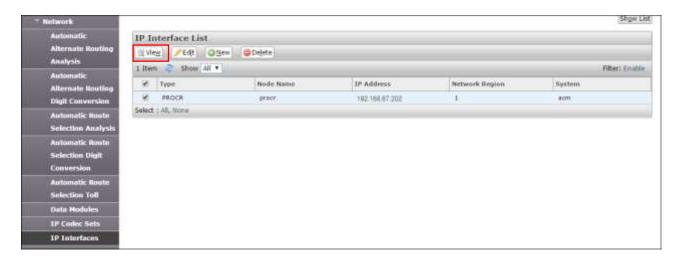

### **Step 3 -** Verify the following parameters:

- Enable Interface?, Allow H.323 Endpoints?, and Allow H248 Gateways? fields are set to v.
- In the reference configuration the procr is assigned to **Network Region: 1**.
- The default values are used for the remaining parameters.

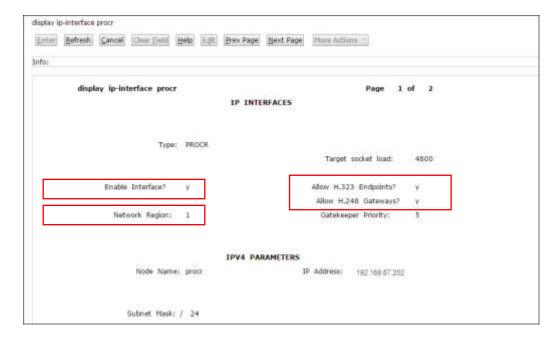

#### 6.16. Save Translations

After the Communication Manager provisioning is completed, it must be saved.

- **Step 1** From the Communication Manager menu, select **Element Cut-Through**.
- **Step 2** Select the appropriate Communication Manager system.

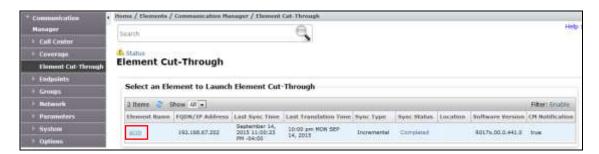

**Step 3** - The Element Cut-Through command line interface will open. Enter the command *save translation all*, and click on the **Send** button.

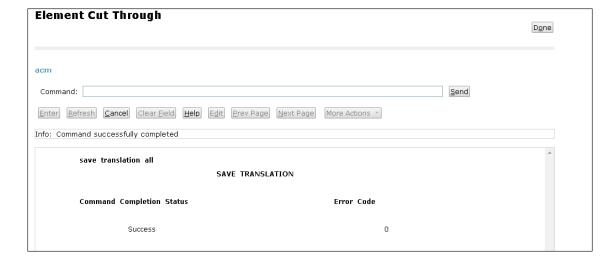

# 7. Configure Avaya Session Border Controller for Enterprise

**Note:** Only the Avaya SBCE provisioning required for the reference configuration is described in these Application Notes.

**Note:** The installation and initial provisioning of the Avaya SBCE is beyond the scope of this document. Refer to [8 & 9] for additional information.

**Note** – The Avaya SBCE supports a Remote Worker configuration whereby Communications Manager SIP endpoints residing on the public side of the Avaya SBCE, can securely register/operate as a "local" Communication Manager station in the private CPE. While Remote Worker functionality was tested in the reference configuration, Remote Worker provisioning is beyond the scope of this document.

As described in **Section 3**, the reference configuration places the private interface A1 (IP address 192.168.67.120) of the Avaya SBCE in the Common site with access to the Main site. The connection to AT&T uses the Avaya SBCE public interface B1 (IP address 10.10.10.10).

The follow provisioning is performed via the Avaya SBCE GUI interface, using the "M1" management LAN connection on the chassis.

- **Step 1** Access the web interface by typing "https://x.x.x." (where x.x.x.x is the management IP address of the Avaya SBCE).
- **Step 2** Enter the **Username** and click on **Continue**.

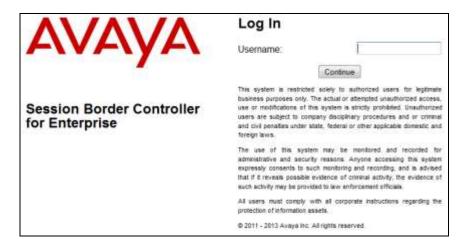

Step 3 - Enter the password and click on Log In.

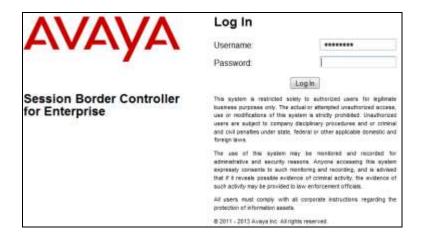

**Step 4** - The main menu window will open. Note that the installed software version is displayed. Verify that the **License State** is **OK**. The SBCE will only operate for a short time without a valid license. Contact your Avaya representative to obtain a license.

**Note** – The provisioning described in the following sections use the menu options listed in the left-hand column shown below.

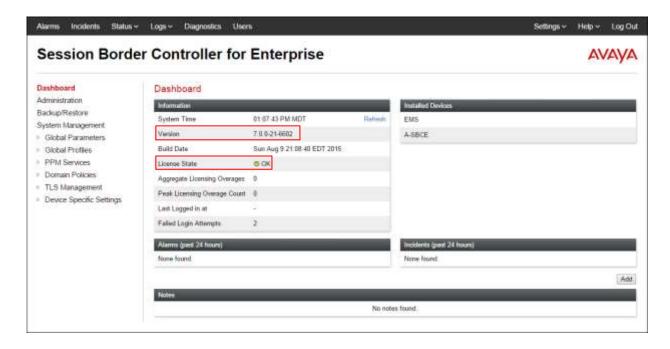

# 7.1. System Management – Status

**Step 1** - Select **System Management** and verify that the **Status** column says **Commissioned**. If not, contact your Avaya representative.

**Note** – Certain Avaya SBCE configuration changes require that the underlying application be restarted. To do so, click on **Restart Application** shown below.

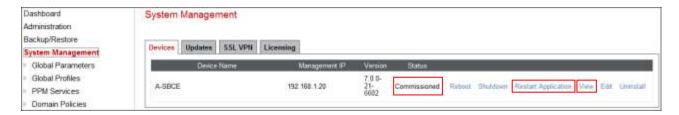

Step 2 - Click on View (shown above) to display the System Information screen.

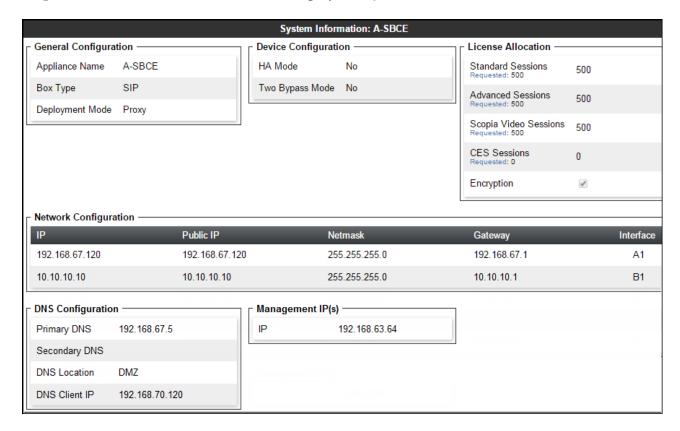

## 7.2. Global Profiles

Global Profiles allow for configuration of parameters across the Avaya SBCE appliances.

## 7.2.1. Server Interworking – Avaya

Server Interworking allows users to configure and manage various SIP call server-specific capabilities such as call hold and T.38 faxing. This section defines the connection to Session Manager.

- **Step 1** Select **Global Profiles** → **Server Interworking** from the left-hand menu.
- **Step 2** Select the pre-defined **avaya-ru** profile and click the **Clone** button.

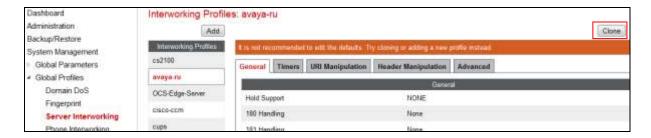

Step 3 - Enter profile name: (e.g., Avaya\_Trunk\_SI), and click Finish.

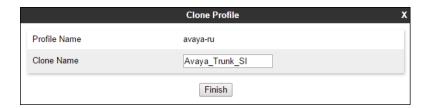

**Step 4** - The new **Avaya\_Trunk\_SI** profile will be listed. Select it, scroll to the bottom of the Profile screen, and click on **Edit**.

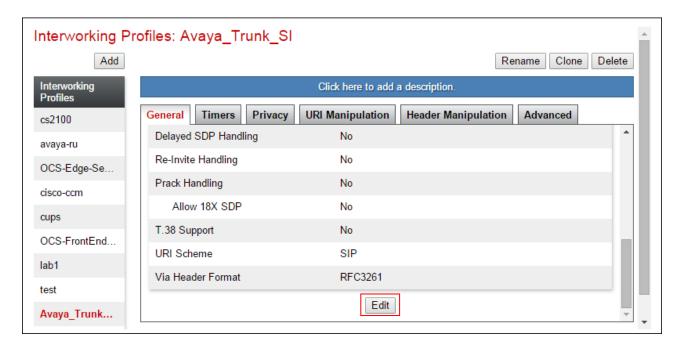

#### Step 5 - The General screen will open.

- Check **T38 Support**.
- All other options can be left with default values.
- Click Finish.

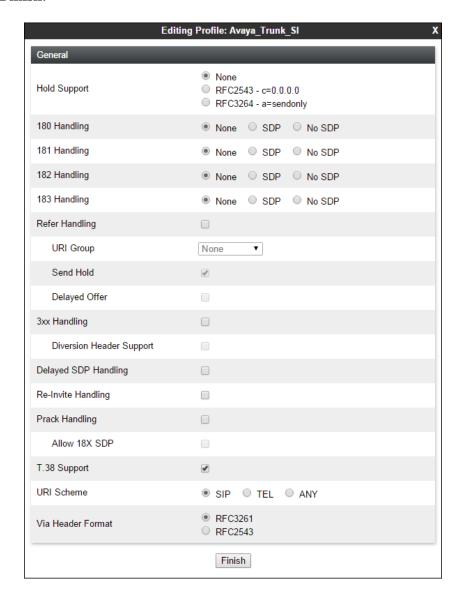

**Step 7** - Returning to the Interworking Profile screen, select the **Advanced** tab, accept the default values, and click **Finish**.

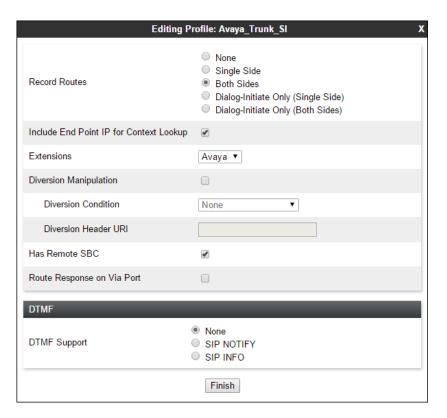

# 7.2.2. Server Interworking – AT&T

Repeat the steps shown in **Section 7.2.1** to add an Interworking Profile for the connection to AT&T via the public network, with the following changes:

- **Step 1** Select **Add Profile** (not shown) and enter a profile name: (e.g., **ATT\_Trunk\_SI**) and click **Next** (not shown).
- Step 2 The General screen will open (not shown):
  - Check **T38 Support**.
  - All other options can be left as default.
  - Click Next.
- **Step 3** The **SIP Timers** and **Privacy** screens will open (not shown), accept default values for these screens by clicking **Next**.

#### Step 4 - The Advanced/DTMF screen will open:

- In the **Record Routes** field, check **Both Sides**.
- All other options can be left as default.
- Click Finish.

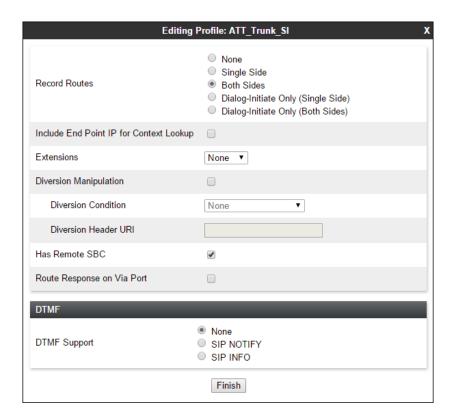

# 7.2.3. Server Configuration – Session Manager

This section defines the Server Configuration for the Avaya SBCE connection to Session Manager.

- **Step 1** Select **Global Profiles** → **Server Configuration** from the left-hand menu.
- **Step 2** Select **Add** and the **Profile Name** window will open. Enter a Profile Name (e.g., **SM\_Trunk\_SC**) and click **Next**.

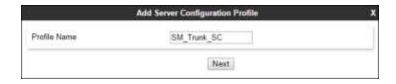

Step 3 - The Add Server Configuration Profile window will open.

- Select Server Type: Call Server.
- **IP Address**: **192.168.67.47** (Session Manager network IP address).
- Transports: Select TCP.
- Port: 5060.Select Next.

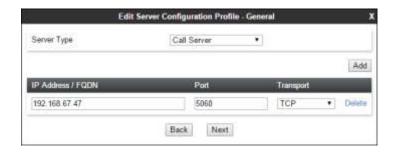

- **Step 4** The **Authentication** and **Heartbeat** windows will open (not shown).
  - Select **Next** to accept default values.
- **Step 5** The **Advanced** window will open.
  - Select Avaya\_Trunk\_SI (created in Section 7.2.1), for Interworking Profile.
  - Check **Enable Grooming**.
  - In the **Signaling Manipulation Script** field select **none**.
  - Select Finish.

Note – Since TCP transport is specified in **Step 3**, then the **Enable Grooming** option should be enabled.

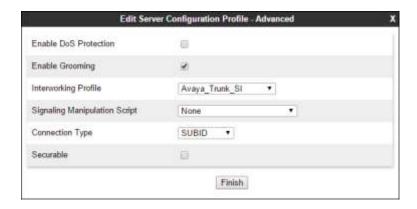

# 7.2.4. Server Configuration – AT&T

**Note** – The AT&T IPFR-EF service may provide a Primary and Secondary Border Element. This section describes the connection to a single (Primary) Border Element. See **Addendum 1** for information on configuring two IPFR-EF Border Elements (Primary & Secondary).

Repeat the steps in **Section 7.2.3**, with the following changes, to create a Server Configuration for the Avaya SBCE connection to AT&T.

- **Step 1** Select **Add** and enter a Profile Name (e.g., **ATT\_SC**) and select **Next** (not shown).
- **Step 2** On the **General** window, enter the following.
  - Server Type: Select Trunk Server.
  - **IP Address: 10.10.10.11** (AT&T Border Element IP address)
  - Transports: Select UDP.
  - Port: 5060.
  - Select **Next** until the Advanced tab is reached.

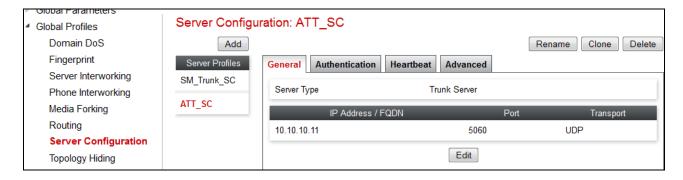

**Step 3** - On the **Advanced** window, enter the following.

- Select ATT\_Trunk\_SI (created in Section 7.2.2), for Interworking Profile.
- Select **Finish** (not shown).

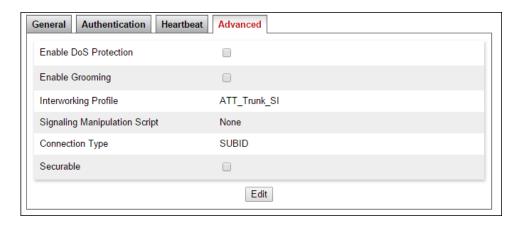

# 7.2.5. Routing – To Session Manager

This provisioning defines the Routing Profile for the connection to Session Manager.

- **Step 1** Select **Global Profiles** → **Routing** from the left-hand menu, and select **Add** (not shown)
- Step 2 Enter a Profile Name: (e.g., SM\_RP) and click Next.

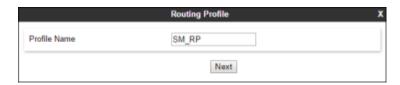

**Step 3** - The Routing Profile window will open. Using the default values shown, click on **Add**.

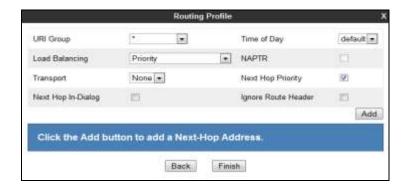

**Step 4** - The **Next-Hop Address** window will open. Populate the following fields:

- **Priority/Weight** = 1
- **Server Configuration = SM\_Trunk\_SC** (from **Section 7.2.3**).
- Next Hop Address = Select 192.168.67.47:5060 (TCP) from the drop down menu (Session Manager IP address).

#### • Click on **Finish**.

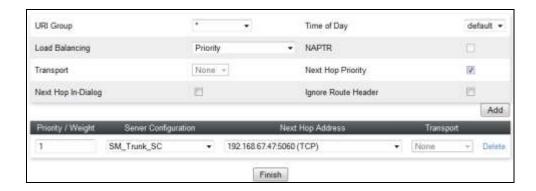

## **7.2.6. Routing – To AT&T**

Repeat the steps in **Section 7.2.5**, with the following changes, to add a Routing Profile for the Avaya SBCE connection to AT&T.

- **Step 1** On the **Global Profiles** → **Routing Profile** window, enter a Profile Name: (e.g., ATT\_RP).
- **Step 2** On the **Next-Hop Address** window, populate the following fields:

**Priority/Weight** = 1

- Server Configuration = ATT\_SC (from Section 7.2.4).
- Next Hop Address: select 10.10.10.11:5060 (UDP).
- Step 3 Click Finish.

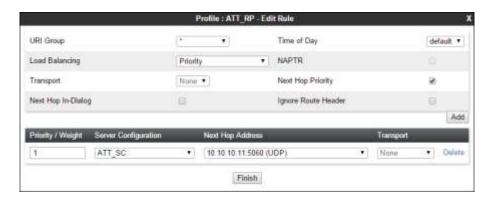

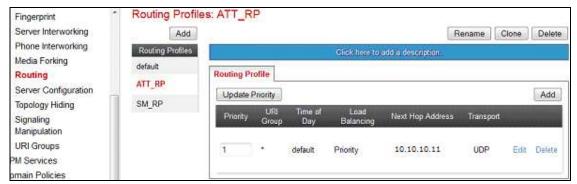

## 7.2.7. Topology Hiding - Avaya Side

The **Topology Hiding** configuration allows users to manage how various source, destination and routing information in SIP and SDP message headers are substituted or changed to maintain the security of the network. It hides the topology of the enterprise network from external networks.

- **Step 1** Select **Global Profiles** → **Topology Hiding** from the left-hand side menu.
- Step 2 Select the Add button, enter Profile Name: (e.g., Avaya\_TH), and click Next.

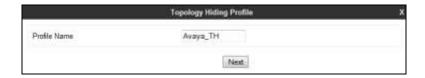

**Step 3** - The **Topology Hiding Profile** window will open. Click on the **Add Header** button repeatedly until no new headers are added to the list, and the **Add Header** button is no longer displayed.

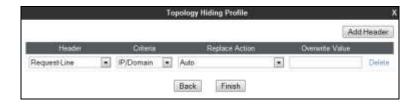

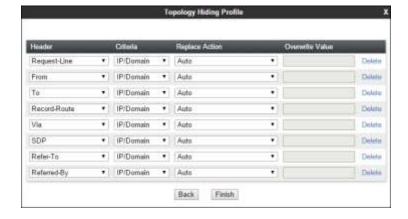

**Step 4** - Populate the fields as shown below, and click **Finish**. Note that **customera.com** is the domain used by the CPE (see **Sections 5.1**, **6.5**, and **6.7**).

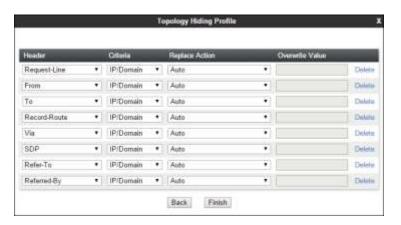

# 7.2.8. Topology Hiding – AT&T Side

Repeat the steps in **Section 7.2.7**, with the following changes, to create a Topology Hiding Profile for the Avaya SBCE connection to AT&T.

- Enter a **Profile Name**: (e.g., **ATT\_TH**).
- Use the default values for all fields and click **Finish**.

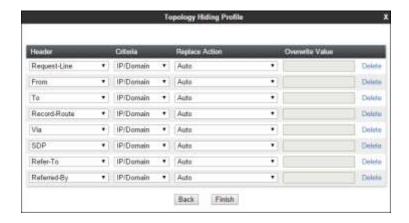

The following screen shows the completed **Topology Hiding Profile** form.

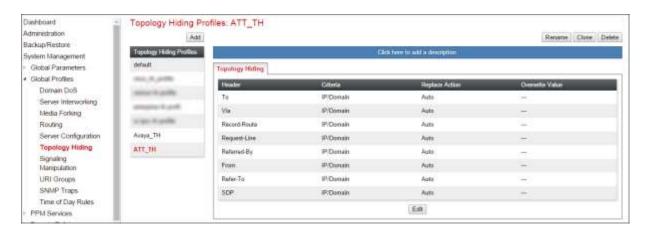

# 7.2.9. Signaling Manipulation

Signaling Manipulations are SigMa scripts the Avaya SBCE can use to manipulate SIP headers/messages. However, no Signaling Manipulations were used in the reference configuration.

**Note** – The use of Signaling Manipulation scripts demands higher processing requirements for the Avaya SBCE. Therefore, the use of Signaling Rules (**Section 7.3.3**) is the preferred method for header/message manipulation. Signaling Manipulations should only be used in cases where the use of Signaling Rules does not meet the desired result. Refer to [8] for information on the Avaya SBCE scripting language.

## 7.3. Domain Policies

The Domain Policies feature allows users to configure, apply, and manage various rule sets (policies) to control unified communications based upon various criteria of communication sessions originating from or terminating in the enterprise.

# 7.3.1. Application Rules

- **Step 1** Select **Domain Policies** → **Application Rules** from the left-hand side menu (not shown).
- **Step 2** Select the **default-trunk** rule (not shown).
- Step 3 Select the Clone button (not shown), and the Clone Rule window will open (not shown).
  - In the Clone Name field enter SIP-Trunk AR
  - Click **Finish** (not shown). The completed **Application Rule** is shown below.

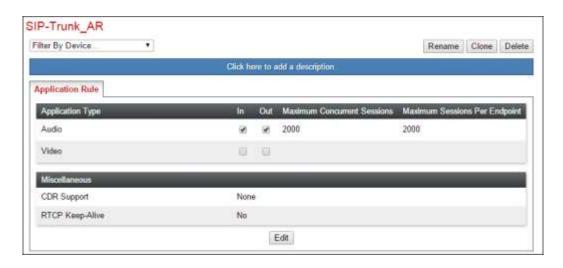

#### 7.3.2. Media Rules

Media Rules are used to define QoS parameters. The Media Rule described below will be applied to both directions, and therefore, only one rule is needed.

- **Step 1** Select **Domain Policies** → **Media Rules** from the left-hand side menu (not shown).
- Step 2 From the Media Rules menu, select the default-low-med rule.
- **Step 3** Select **Clone** button (not shown), and the **Clone Rule** window will open.
  - In the Clone Name field enter Trunk-low-med MR
  - Click **Finish.** The newly created rule will be displayed.

**Step 4** - Highlight the **Trunk-low-med\_MR** rule just created (not shown):

- Select the **Media QoS** tab (not shown).
- Click the **Edit** button and the **Media QoS** window will open.
- In the **Media QOS Marking** section, check **Enabled**.
- Select the **DSCP** box.
- **Audio**: Select **EF** from the drop-down.
- **Video**: Select **EF** from the drop-down.

Step 5 - Click Finish.

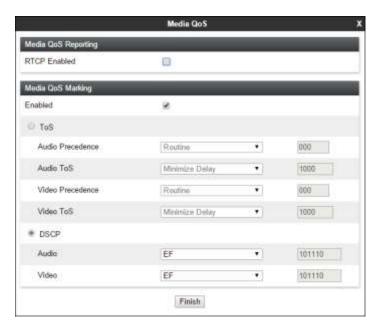

The completed **Media Rule** screen is shown below.

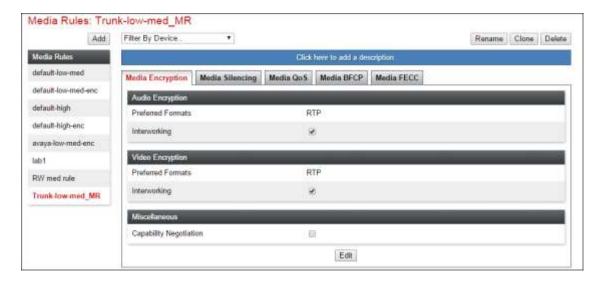

# 7.3.3. Signaling Rules

In the reference configuration, Signaling Rules are used to define QoS parameters.

# 7.3.3.1 Avaya - Signaling Rules

- **Step 1** Select **Domain Policies** → **Signaling Rules** from the left-hand side menu (not shown).
- **Step 2** The **Signaling Rules** window will open (not shown). From the Signaling Rules menu, select the **default** rule.
- Step 3 Select the Clone button and the Clone Rule window will open (not shown).
  - In the **Rule Name** field enter **Avaya\_SR**
  - Click **Finish**. The newly created rule will be displayed (not shown).

Step 4 - Highlight the Avava SR rule, select the Signaling QoS tab and enter the following:

- Click the **Edit** button and the **Signaling QOS** window will open.
- Verify that **Enabled** is selected.
- Select DCSP.
- Select Value = EF.

Step 5 - Click Finish.

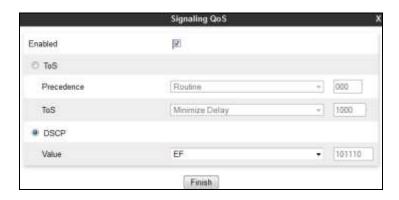

# 7.3.3.2 AT&T - Signaling Rule

- **Step 1** Select **Domain Policies** from the menu on the left-hand side menu (not shown).
- Step 2 Select Signaling Rules (not shown).
- **Step 3** From the Signaling Rules menu, select the **default** rule.
- Step 4 Select Clone Rule button
  - Enter a name: ATT SR
- Step 5 Click Finish
- Step 6 Highlight the ATT\_SR rule, select the Signaling QoS tab and repeat
- **Steps 4 & 5** from **Section 7.3.3.1**.

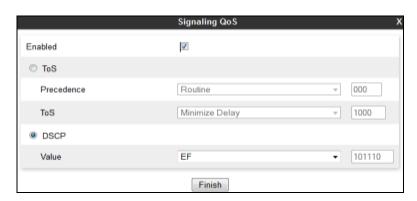

# 7.3.4. Endpoint Policy Groups – Avaya Connection

- **Step 1** Select **Domain Policies** from the menu on the left-hand side.
- **Step 2** Select **End Point Policy Groups**.
- Step 3 Select Add.
  - Name: Avaya\_default-low\_PG.
  - Application Rule: SIP\_Trunk\_AR (created in Section 7.3.1).

- Border Rule: default.
- Media Rule: Trunk\_low\_med\_MR (created in Section 7.3.2).
- Security Rule: default-low.
- Signaling Rule: Avaya\_SR (created in Section 7.3.3.1).
- Step 4 Select Finish (not shown). The completed Policy Groups screen is shown below.

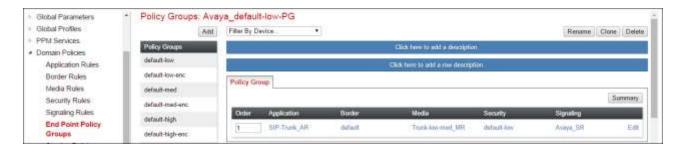

# 7.3.5. Endpoint Policy Groups – AT&T Connection

- **Step 1** Repeat steps **1** through **4** from **Section 7.3.4** with the following changes:
  - Group Name: ATT\_default-low\_PG.
  - **Signaling Rule**: **ATT\_SR** (created in **Section 7.3.3.2**).

**Step 2** - Select **Finish** (not shown).

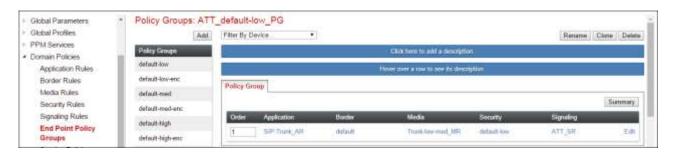

# 7.4. Device Specific Settings

# 7.4.1. Network Management

- **Step 1** Select **Device Specific Settings** → **Network Management** from the menu on the left-hand side.
- **Step 2** The **Interfaces** tab displays the enabled/disabled interfaces. In the reference configuration, interfaces A1 (private) and B1 (public) interfaces are used.

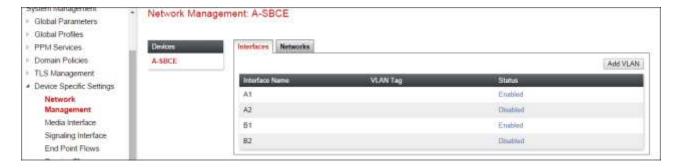

**Step 3** - Select the **Networks** tab to display the IP provisioning for the A1 and B1 interfaces. These values are normally specified during installation. These can be modified by selecting **Edit**; however some of these values may not be changed if associated provisioning is in use.

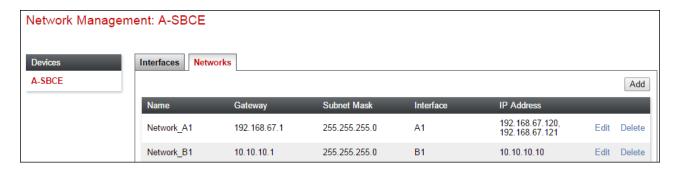

## 7.4.2. Advanced Options

In **Section 7.4.3**, the media UDP port ranges required by AT&T are configured (**16384** – **32767**). However, by default part of this range is already allocated by the Avaya SBCE for internal use (22000 - 31000). The following steps reallocate the port ranges used by the Avaya SBCE so the range required by AT&T can be defined in **Section 7.4.3**.

- Step 1 Select Device Specific Settings → Advanced Options from the menu on the left-hand side.
- Step 2 Select the Port Ranges tab.
- Step 3 In the Signaling Port Range row, change the range to 7000 16000
- **Step 4** In the **Config Proxy Internal Signaling Port Range** row, change the range to **42000 51000**.
- Step 5 In the Listen Port Range row, change the range to 6000 6999.
- Step 6 In the HTTP Port Range row, change the range to 51001 62000.
- **Step 7** Scroll to the bottom of the window and select **Save**. Note that changes to these values require an application restart (see **Section 7.1**).

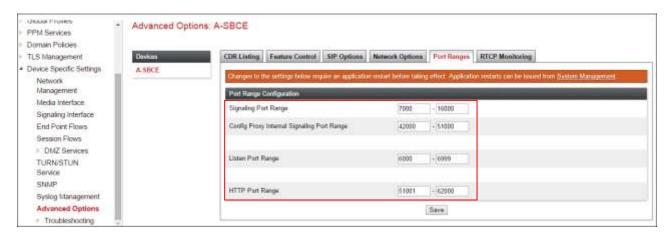

#### 7.4.3. Media Interfaces

As mentioned in **Section 7.4.2**, the AT&T IPFR-EF service specifies that customers use RTP ports in the range of **16384** – **32767**. Both inside and outside ports have been changed to this range, though only the outside port range is required by the AT&T IPFR-EF service.

- **Step 1** Select **Device Specific Settings** from the menu on the left-hand side (not shown).
- Step 2 Select Media Interface.
- **Step 3** Select **Add** (not shown). The **Add Media Interface** window will open. Enter the following:
  - Name: Inside Trunk MI.
  - IP Address: Select Network\_A1 (A1,VLAN0) and 192.168.67.120.
  - Port Range: 16384 32767.
- **Step 4** Click **Finish** (not shown).
- Step 5 Select Add (not shown). The Add Media Interface window will open. Enter the following:
  - Name: Outside\_Trunk\_MI.
  - IP Address: Select Network B1 (B1,VLAN0) and 10.10.10.10.
  - Port Range: 16384 32767.
- **Step 6** Click **Finish** (not shown). Note that changes to these values require an application restart (see **Section 7.1**).

The completed **Media Interface** screen is shown below.

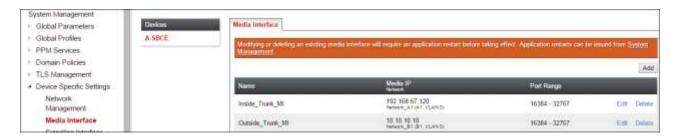

# 7.4.4. Signaling Interface

- **Step 1** Select **Device Specific Settings** from the menu on the left-hand side (not shown).
- **Step 2** Select **Signaling Interface**.
- **Step 3** Select **Add** (not shown) and enter the following:
  - Name: Inside Trunk SI.
  - IP Address: Select Network\_A1 (A1,VLAN0) and 192.168.67.120.
  - TCP Port: 5060.
- **Step 4** Click **Finish** (not shown).
- **Step 5** Select **Add** again, and enter the following:
  - Name: Outside\_Trunk\_SI.
  - IP Address: Select Network B1 (B1,VLAN0) and 10.10.10.10.
  - UDP Port: 5060.
- **Step 6** Click **Finish** (not shown). Note that changes to these values require an application restart (see **Section 7.1**).

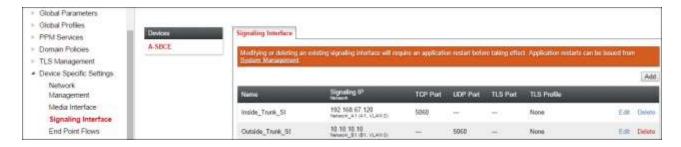

# 7.4.5. Endpoint Flows - For Session Manager

- Step 1 Select Device Specific Settings → Endpoint Flows from the menu on the left-hand side (not shown).
- Step 2 Select the Server Flows tab (not shown).
- **Step 3** Select **Add**, (not shown) and enter the following:
  - Flow Name: SM\_Trunk.
  - Server Configuration: SM\_Trunk\_SC (Section 7.2.3).
  - URI Group: \*
  - Transport: \*
  - Remote Subnet: \*
  - Received Interface: Outside\_Trunk\_SI (Section 7.4.4).
  - Signaling Interface: Inside\_Trunk\_SI (Section 7.4.4).
  - Media Interface: Inside\_Trunk\_MI (Section 7.4.3).
  - End Point Policy Group: Avaya\_default-low\_PG (Section 7.3.4).
  - Routing Profile: ATT\_RP (Section 7.2.6).
  - Topology Hiding Profile: Avaya\_TH (Section 7.2.7).
  - Let other values default.

Step 4 - Click Finish (not shown).

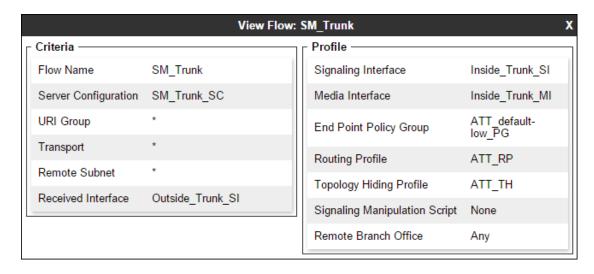

# 7.4.6. Endpoint Flows – For AT&T

**Step 1** - Repeat steps **1** through **4** from **Section 7.4.5**, with the following changes:

- Flow Name: ATT.
- Server Configuration: ATT\_SC (Section 7.2.4).
- URI Group: \* Transport: \*
- Remote Subnet: \*
- Received Interface: Inside\_Trunk\_SI (Section 7.4.4).
- Signaling Interface: Outside Trunk SI (Section 7.4.4).
- Media Interface: Outside\_Trunk\_MI (Section 7.4.3).
- End Point Policy Group: ATT\_default-low\_PG (Section 7.3.5).
- Routing Profile: SM RP (Section 7.2.5).
- Topology Hiding Profile: ATT\_TH (Section 7.2.8).

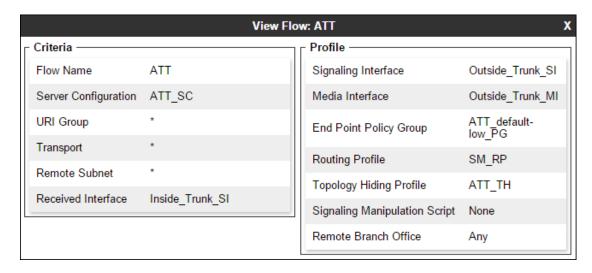

#### The completed **End Point Flows** screen is shown below.

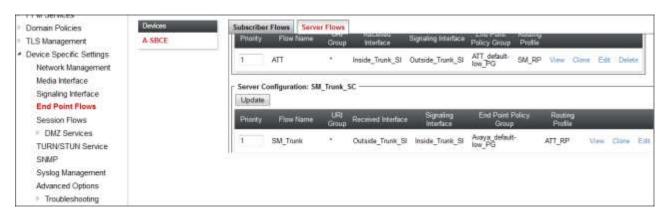

# 8. Verification Steps

The following steps may be used to verify the configuration:

#### 8.1. AT&T IP Flexible Reach - Enhanced Features

The following scenarios may be executed to verify Communication Manager, Session Manager, Avaya SBCE, and the AT&T IPFR-EF service interoperability:

- Place inbound and outbound calls, answer the calls, and verify that two-way talk path exists.
- Verify that calls remain stable and disconnect properly.
- Verify basic call functions such as hold, transfer, and conference.
- Verify the use of DTMF signaling.
- Place an inbound call to a telephone, but do not answer the call. Verify that the call covers
  to voicemail (e.g., Avaya Messaging). Retrieve voicemail messages either locally or from
  PSTN.
- Using the appropriate IPFR-EF access numbers and codes, verify that the following features are successful:
  - Network based Simultaneous Ring The "primary" and "secondary" endpoints ring, and either may be answered.
  - Network based Sequential Ring (Locate Me) Verify that after the "primary" endpoint rings for the designated time, the "secondary" endpoint rings and may be answered.
  - Network based Call Forwarding Always (CFA/CFU), Network based Call
    Forwarding Ring No Answer (CF-RNA), Network based Call Forwarding Busy
    (CF-Busy), Network based Call Forwarding Not Reachable (CF-NR) Verify that
    based on each feature criteria, calls are successfully redirected and may be
    answered.
- Inbound / Outbound T.38 fax.
- SIP OPTIONS monitoring of the health of the SIP trunk.
- Incoming and outgoing calls using the G.729 (A or B) and G.711 ULAW codecs.
- If applicable, verify Remote Worker configurations are successful.

# 8.2. Avaya Aura® Communication Manager

The following examples are only a few of the monitoring commands available on Communication Manager. See [6] for more information.

- Tracing a SIP trunk.
  - 1. From the Communication Manager Element Cut-Through command line interface or console connection enter the command *list trace tac xxx*, where *xxx* is a trunk access code defined for the SIP trunk to AT&T (e.g., 602). Note that in the trace shown below, Session Manager has previously converted the IPFR-EF DNIS number included in the Request URI, to the Communication Manager extension 19001, before sending the INVITE to Communication Manager.

```
list trace tac 602
                                                                            1
                                                                     Page
                               LIST TRACE
time
              data
15:55:06 TRACE STARTED 04/19/2013 CM Release String cold-02.0.823.0-20396
15:55:16 SIP<INVITE sip:19001@customera.com SIP/2.0
15:55:16 Call-ID: SDu4hje01-947fd2711d49d82d40832fa4563d2145-cgg
15:55:16
           7ok0
15:55:16 active trunk-group 2 member 1 cid 0x2e9
15:55:16 SIP>SIP/2.0 180 Ringing
15:55:16 Call-ID: SDu4hje01-947fd2711d49d82d40832fa4563d2145-cgg
15:55:16 G729B ss:off ps:30
           rgn:2 [192.168.67.120]:16388
           rgn:1 [192.168.67.50]:16392
15:55:16
           xoip options: fax:T38 modem:off tty:US uid:0x5000b
           xoip ip: [192.168.67.50]:16392
15:55:18 SIP>SIP/2.0 200 OK
15:55:18 Call-ID: SDu4hje01-947fd2711d49d82d40832fa4563d2145-cgg
15:55:18
            7ok0
15:55:18
           active station
                                19001 cid 0x2e9
15:55:18 SIP<ACK sip:7325553940@192.168.67.202:5062;transport=tcp SI
15:55:18 SIP<P/2.0
15:55:18
            Call-ID: SDu4hje01-947fd2711d49d82d40832fa4563d2145-cgg
15:55:18
            7ok0
```

- Similar Communication Manager commands are, *list trace station*, *list trace vdn*, and *list trace vector*.
- Other useful commands are *status trunk*, *status station*, and *status media-gateways*.

# 8.3. Avaya Aura® Session Manager

The Session Manager configuration may be verified via System Manager.

**Step 1** - Using the procedures described in **Section 5**, access the System Manager GUI. From the **Home** screen, under the **Elements** heading, select **Session Manager**.

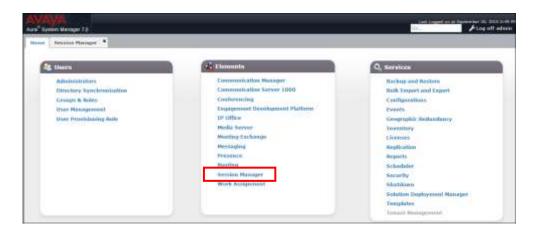

Step 2 - The Session Manager Dashboard is displayed. Note that the **Test Passed**, **Alarms**, **Service State**, and **Data Replication** columns all show good status.

In the **Entity Monitoring** column, Session Manager shows that there are **0** (zero) alarms out of the **4** Entities defined.

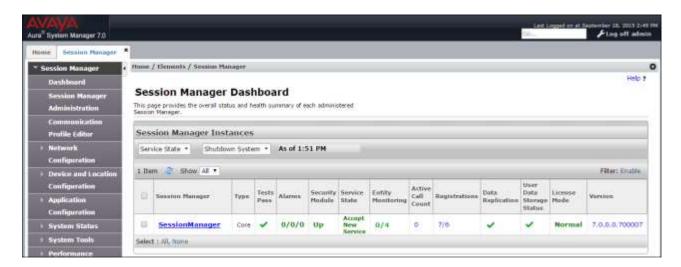

**Step 3** - Clicking on the **0/4** entry (shown above) in the **Entity Monitoring** column, results in the following display:

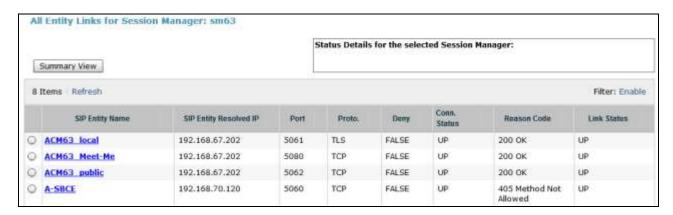

Note the **SBCE** Entity from the list of monitored entities above. The **Reason Code** column indicates that Session Manager has received a SIP **405 Method Not Allowed** response to the SIP OPTIONS it generated. This response is sufficient for SIP Link Monitoring to consider the link up. Also note that the Avaya SBCE sends the Session Manager generated OPTIONS on to the AT&T IPFR-EF Border Element, and it is the AT&T Border Element that is generating the 405, and the Avaya SBCE sends it back to Session Manager.

Another useful tool is to select **System Tools** → **Call Routing Test** (not shown) from the left hand menu. This tool allows specific call criteria to be entered, and the simulated routing of this call through Session Manager is then verified.

# 8.4. Avaya Session Border Controller for Enterprise

## 8.4.1. System Status

Various system conditions monitored by the Avaya SBCE may be displayed as follows.

**Step 1** - Log into the Avaya SBCE as shown in **Section 7**. Across the top of the display are options to display **Alarms**, **Incidents**, **Logs**, and **Diagnostics**. In addition, the most recent Incidents are listed in the lower right of the Dashboard screen.

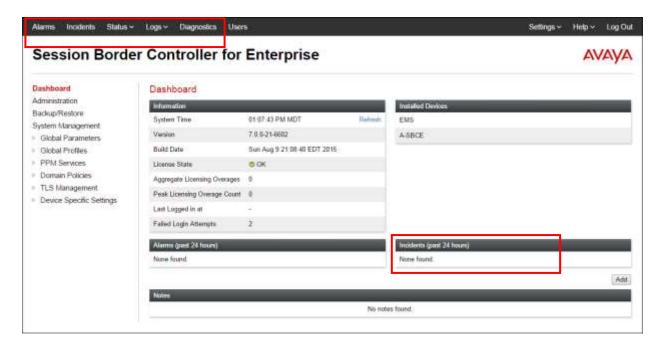

#### 8.4.2. Protocol Traces

The Avaya SBCE can take internal traces of specified interfaces.

- **Step 1** Navigate to Device Specific Settings → Advanced Options → Troubleshooting → Trace
- **Step 2** Select the **Packet Capture** tab and select the following:
  - Select the desired **Interface** from the drop down menu (e.g., **All**).
  - Specify the Maximum Number of Packets to Capture (e.g., 5000)
  - Specify a Capture Filename (e.g., TEST.pcap).
  - Unless specific values are required, the default values may be used for the Local Address,
     Remote Address, and Protocol fields
  - Click **Start Capture** to begin the trace.

**Note** – Specifying **All** in the **Interface** field will result in the Avaya SBCE capturing traffic from both the A1 and B1 interfaces defined in the reference configuration. Also, when specifying the **Maximum Number of Packets to Capture**, be sure to estimate a number large enough to include all packets for the duration of the test.

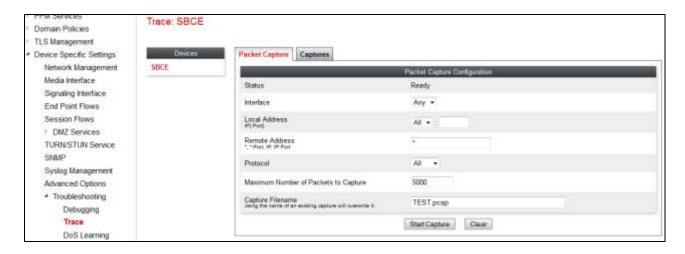

The capture process will initialize and then display the following **In Progress** status window:

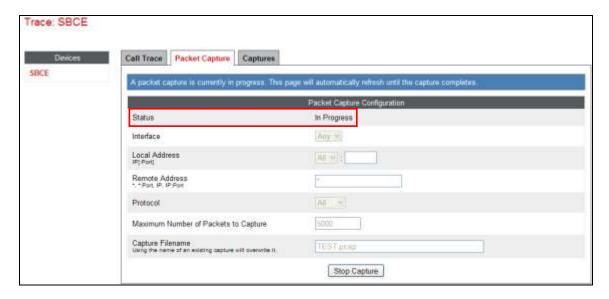

- Step 3 Run the test.
- **Step 4** When the test is completed, select **Stop Capture** button shown above.
- **Step 5** Click on the **Captures** tab and the packet capture is listed as a .*pcap* file with the date and time added to filename specified in **Step 2**.
- Step 6 Click on the File Name link to download the file and use Wireshark to open the trace.

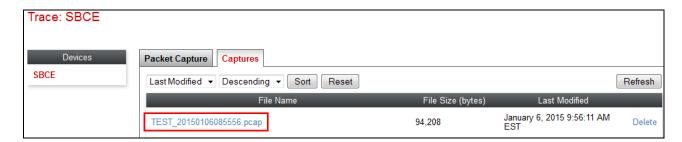

# 9. Conclusion

As illustrated in these Application Notes, Avaya Aura® Communication Manager 7.0, Avaya Aura® Session Manager 7.0, and the Avaya Session Border Controller for Enterprise (Avaya SBCE) 7.0, can be configured to interoperate successfully with the AT&T IP Flexible Reach – Enhanced Features service, within the constraints described in **Section 2.2**.

Testing was performed on a production AT&T IP Flexible Reach – Enhanced Features service circuit. The reference configuration shown in these Application Notes is intended to provide configuration guidance to supplement other Avaya product documentation. It is based upon formal interoperability compliance testing as part of the Avaya DevConnect Service Provider program.

## 10. References

The Avaya product documentation is available at <a href="http://support.avaya.com">http://support.avaya.com</a> unless otherwise noted.

#### Avaya Aura® Session Manager/System Manager

- 1. Deploying Avaya Aura® Session Manager on VMware®, Release 7.0, Issue 1, August 2015
- 2. Administering Avaya Aura® Session Manager, Release 7.0, Issue 1, August 2015
- 3. Deploying Avaya Aura® System Manager, Release 7.0, September 2015
- 4. Administering Avaya Aura® System Manager for Release 7.0, Issue 1, August 2015

# **Avaya Aura® Communication Manager**

- 5. Deploying Avaya Aura® Communication Manager in Virtualized Environment, Release 7.0
- 6. Administering Avaya Aura® Communication Manager, Release 7.0, 03-300509, Issue 1, August 2015
- 7. Administering Avaya G430 Branch Gateway, Release 7.0, 03-603228, Issue 1, August 2015

#### **Avaya Session Border Controller for Enterprise**

- 8. Administering Avaya Session Border Controller for Enterprise, Release 7.0, Issue 1, August 2015
- 9. Deploying Avaya Session Border Controller for Enterprise, Release 7.0, Issue 1, August 2015

#### Avaya Aura® Messaging

10. Administering Avaya Aura® Messaging, Release 6.3.3, Issue 1, August 2015

#### **AT&T IP Flexible Reach - Enhanced Features Service:**

11. AT&T IP Flexible Reach - Enhanced Features Service description - <a href="http://www.business.att.com/enterprise/Service/business-voip-enterprise/network-based-voip-enterprise/ip-flexible-reach-enterprise/">http://www.business.att.com/enterprise/Service/business-voip-enterprise/network-based-voip-enterprise/ip-flexible-reach-enterprise/</a>

# 11. Addendum 1 – Redundancy to Multiple AT&T Border Elements

The AT&T IPFR-EF service may provide multiple network Border Elements for redundancy purposes. The Avaya SBCE can be provisioned to support this redundant configuration. Given two AT&T Border Elements **10.10.10.11** and **10.10.10.12**, the Avaya SBCE is provisioned as follows to include the secondary trunk connection to 10.10.10.12 (the primary AT&T trunk connection to 10.10.10.11 is defined in **Section 7.2.4**).

# 11.1. Secondary AT&T Border Element Server Configuration

- **Step 1** Repeat the steps shown in **Section 7.2.4** with the following changes:
  - Add a new Server Configuration (e.g., ATT\_Secondary\_SC)
- **Step 2** On the **Add Server Configuration Profile General** tab:
  - Enter the IP address of the AT&T Secondary Border Element (e.g., **10.10.10.12**). The completed General tab is shown below.

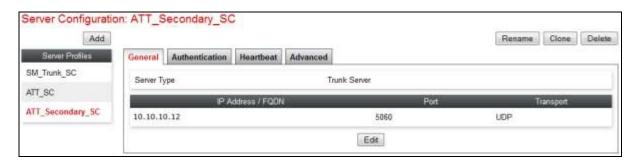

#### Step 3 - On the Heartbeat tab:

- Check **Enable Heartbeat**.
- Method: OPTIONS
- **Frequency:** As desired (e.g., **60** seconds).
- From URI: secondary@customera.com
- To URI: secondary@customera.com
- Select **Next** (not shown)
- **Step 4** On the **Advanced** Tab, click **Finish** (not shown). The completed Heartbeat tab is shown below.

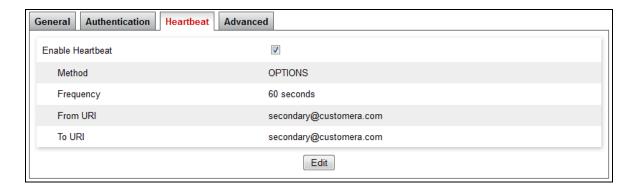

- **Step 5** Select the AT&T **Server Configuration** created in **Section 7.2.4** (e.g., **ATT\_SC**), and select the **Heartbeat Tab**
- **Step 7** Select **Edit** (not shown) and repeat **Steps 3 & 4**, using the information shown below, and then click **Finish** (not shown).

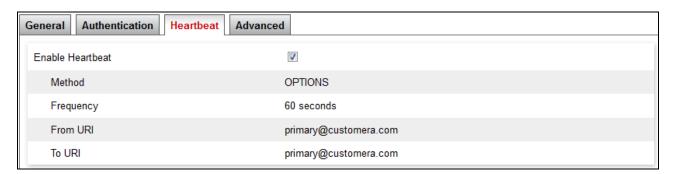

# 11.2. Add Secondary IP Address to Routing

- **Step 1** Select **Global Profiles** → **Routing** from the left-hand menu.
- Step 2 Select the Routing profile created in Section 7.2.6 (e.g., ATT\_RP).
- Step 3 Click Edit (not shown), and enter the following:
  - Click **Add** to create a second entry.
  - **Priority / Weight**: enter 2.
  - **Server Configuration:** Select **ATT\_Secondary\_SC** from the drop-down menu.
  - Next Hop Address: enter 10.10.10.12:5060.
  - Transport: enter UDP.
  - Use default values for the rest of the parameters.
- **Step 4** Click **Finish**. Note that after selecting Finish, the Transport field will clear and (UDP) will appear in the Next Hop Address field (shown below in the **ATT\_SC** Server Configuration entry).

**Note** – If desired, the **Load Balancing** parameter may be used to modify how the two defined AT&T Border Elements are accessed. **Priority** was used in the Reference Configuration.

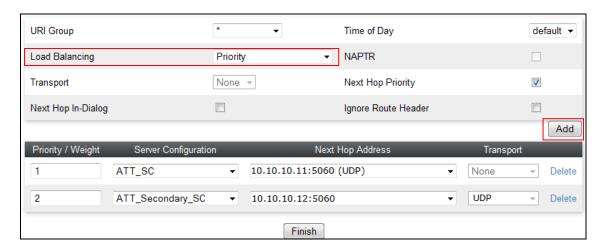

# 11.3. Configure End Point Flows - Server Flow - ATT\_Secondary

- **Step 1** Select **Device Specific Settings** → **Endpoint Flows** from the left-hand menu.
- **Step 2** Select the **Server Flows** Tab, and select **Add Flow**. Repeating the steps in **Section 7.4.6**, enter the following:
  - Flow Name: ATT\_Secondary
  - Server Configuration: ATT\_Secondary\_SC (Section 11.1).
  - URI Group: \*
  - Transport: \*
  - Remote Subnet: \*
  - Received Interface: Inside\_Trunk\_SI (Section 7.4.4).
  - Signaling Interface: Outside Trunk SI (Section 7.4.4).
  - Media Interface: Outside\_trunk\_MI (Section 7.4.3).
  - End Point Policy Group: ATT\_default-low\_PG (Section 7.3.5).
  - Routing Profile: SM\_RP (Section 7.2.5).
  - Topology Hiding Profile: ATT\_TH (Section 7.2.8).
  - Let other values default.
- **Step 3** Click **Finish** (not shown). When completed, the Avaya SBCE will issue OPTIONS messages to the primary (10.10.10.11) and secondary (10.10.10.12) AT&T Border Elements.

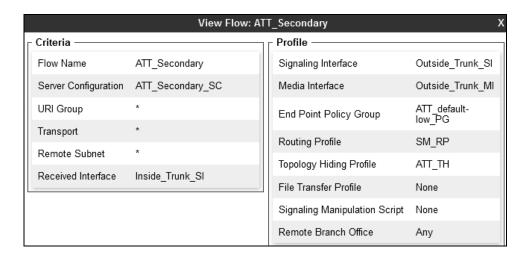

#### ©2016 Avaya Inc. All Rights Reserved.

Avaya and the Avaya Logo are trademarks of Avaya Inc. All trademarks identified by TM and ® are registered trademarks or trademarks, respectively, of Avaya Inc. All other trademarks are the property of their respective owners. The information provided in these Application Notes is subject to change without notice. The configurations, technical data, and recommendations provided in these Application Notes are believed to be accurate and dependable, but are presented without express or implied warranty. Users are responsible for their application of any products specified in these Application Notes.

Please e-mail any questions or comments pertaining to these Application Notes along with the full title name and filename, located in the lower right corner, directly to the Avaya DevConnect program at <a href="mailto:devconnect@avaya.com">devconnect@avaya.com</a>.